# **Gebrauchsanweisung**

# PDC0100 Analog-DVI Konverterbox

## **Wichtig**

**Lesen Sie die Sicherheitshinweise und die mitgelieferten Informationen aufmerksam durch, um sich mit der sicheren und effizienten Bedienung vertraut zu machen.**

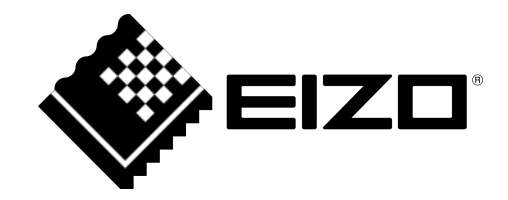

### <span id="page-1-0"></span>**Rechtliche Hinweise**

#### **Warnhinweiskonzept**

Dieses Handbuch enthält Hinweise, die Sie zu Ihrer persönlichen Sicherheit sowie zur Vermeidung von Sachschäden beachten müssen. Die Hinweise zu Ihrer persönlichen Sicherheit sind durch ein Warndreieck hervorgehoben, Hinweise zu alleinigen Sachschäden stehen ohne Warndreieck. Je nach Gefährdungsstufe werden die Warnhinweise in abnehmender Reihenfolge wie folgt dargestellt.

#### $\land$  Gefahr

bedeutet, dass Tod oder schwere Körperverletzung eintreten **wird**, wenn die entsprechenden Vorsichtsmaßnahmen nicht getroffen werden.

#### **WARNUNG**

bedeutet, dass Tod oder schwere Körperverletzung eintreten **kann**, wenn die entsprechenden Vorsichtsmaßnahmen nicht getroffen werden.

#### **VORSICHT**

bedeutet, dass eine leichte Körperverletzung eintreten kann, wenn die entsprechenden Vorsichtsmaßnahmen nicht getroffen werden.

#### **ACHTUNG**

bedeutet, dass Sachschaden eintreten kann, wenn die entsprechenden Vorsichtsmaßnahmen nicht getroffen werden.

Beim Auftreten mehrerer Gefährdungsstufen wird immer der Warnhinweis zur jeweils höchsten Stufe verwendet. Wenn in einem Warnhinweis mit dem Warndreieck vor Personenschäden gewarnt wird, dann kann im selben Warnhinweis zusätzlich eine Warnung vor Sachschäden angefügt sein.

#### **Qualifiziertes Personal**

Das zu dieser Dokumentation zugehörige Produkt/System darf nur von für die jeweilige Aufgabenstellung **qualifiziertem Personal** gehandhabt werden unter Beachtung der für die jeweilige Aufgabenstellung zugehörigen Dokumentation, insbesondere der darin enthaltenen Sicherheits- und Warnhinweise. Qualifiziertes Personal ist auf Grund seiner Ausbildung und Erfahrung befähigt, im Umgang mit diesen Produkten/Systemen Risiken zu erkennen und mögliche Gefährdungen zu vermeiden.

### **Einsatz von EIZO-Produkten**

### **WARNUNG**

EIZO-Produkte dürfen nur für die im Katalog und in der zugehörigen technischen Dokumentation vorgesehenen Einsatzfälle verwendet werden. Falls Fremdprodukte und -komponenten zum Einsatz kommen, müssen diese von EIZO empfohlen bzw. zugelassen sein. Der einwandfreie und sichere Betrieb der Produkte setzt sachgemäßen Transport, sachgemäße Lagerung, Aufstellung, Montage, Installation, Inbetriebnahme, Bedienung und Instandhaltung voraus. Die zulässigen Umgebungsbedingungen müssen eingehalten werden. Hinweise in den zugehörigen Dokumentationen müssen beachtet werden.

#### **Marken**

Alle mit dem Schutzrechtsvermerk ® gekennzeichneten Bezeichnungen sind eingetragene Marken der entsprechenden Markeninhaber. Siehe bitte Markenzeichen im Anhang. Die übrigen Bezeichnungen in dieser Schrift können Marken sein, deren Benutzung durch Dritte für deren Zwecke die Rechte der Inhaber verletzen kann.

#### **Haftungsausschluss**

Wir haben den Inhalt der Druckschrift auf Übereinstimmung mit der beschriebenen Hard- und Software geprüft. Dennoch können Abweichungen nicht ausgeschlossen werden, so dass wir für die vollständige Übereinstimmung keine Gewähr übernehmen. Die Angaben in dieser Druckschrift werden regelmäßig überprüft, notwendige Korrekturen sind in den nachfolgenden Auflagen enthalten.

# **Inhaltsverzeichnis**

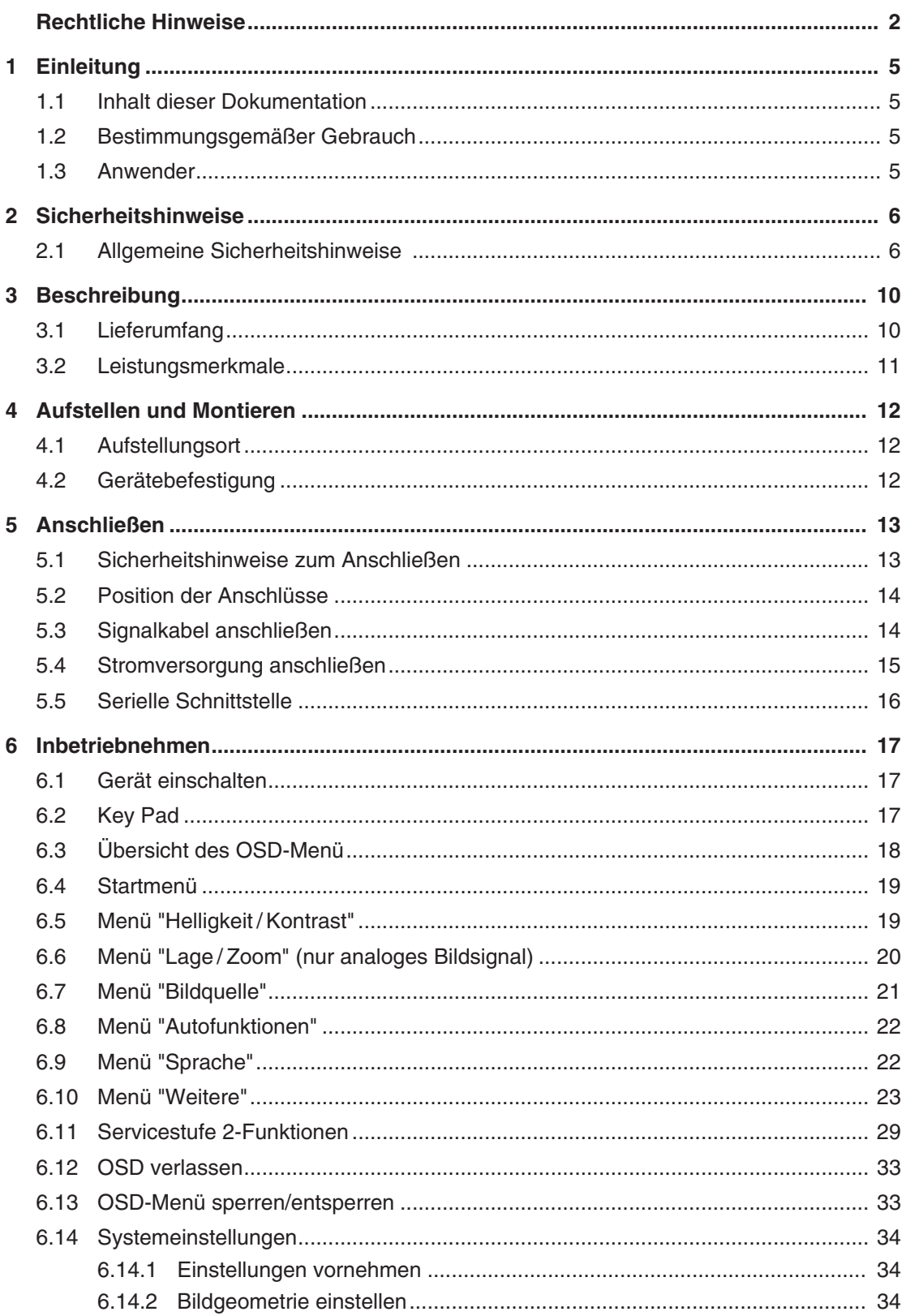

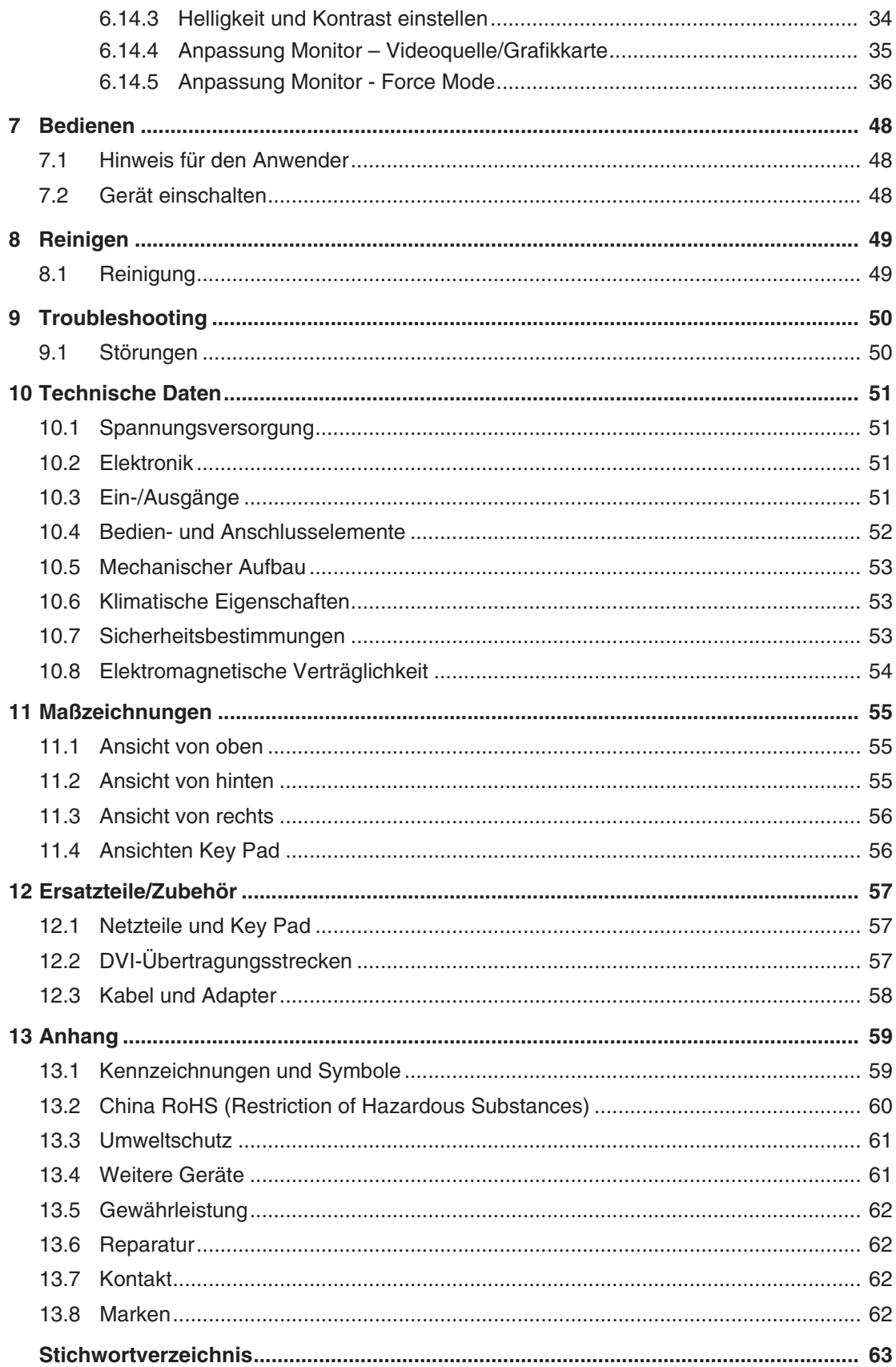

# <span id="page-4-0"></span>**1 Einleitung**

### **1.1 Inhalt dieser Dokumentation**

### <span id="page-4-1"></span>**Hinweis**

Diese Dokumentation ist nur in elektronischer Form verfügbar. Sie ist auf der mitgelieferten CD-ROM enthalten und kann von der Internetseite [www.eizo-or.com](http://www.eizo-or.com/de/startseite/) heruntergeladen werden.

Die vorliegende Dokumentation erläutert die Funktionalität und den bestimmungsgemäßen Gebrauch des Analog-DVI-Konverter PDC0100. Sie enthält aus Gründen der Übersichtlichkeit nicht sämtliche Detailinformationen zu diesem Produkt.

Außerdem weisen wir darauf hin, dass der Inhalt dieser Dokumentation nicht Teil einer früheren oder bestehenden Vereinbarung, Zusage oder eines Rechtsverhältnisses ist, oder dieses abändern soll.

### **1.2 Bestimmungsgemäßer Gebrauch**

<span id="page-4-2"></span>Der Analog-DVI-Konverter PDC0100 dient zur Umsetzung analoger Signale in ein digitales Videosignal.

Das Gerät ist für den Einzelanschluss an eine Grafikkarte bei einer Netzspannung von 240 V bzw. 110 Volt ausgelegt

### <span id="page-4-3"></span>**1.3 Anwender**

### **Anwender**

<span id="page-4-4"></span>Im Folgenden wird unter "Anwender" medizinisches Personal verstanden, z. B. Chirurg oder Medizinisch-technischer Assistent (MTA).

### **Service / Servicepersonal**

"Service" oder "Servicepersonal" bezeichnet autorisiertes Personal mit Kenntnissen der medizinischen Bildgebungstechnologie, lokalen Standards für medizinische Bildqualitätsanforderungen und Sicherheit von medizinischen Produkten, z. B. Krankenhaustechniker, Hersteller medizinischer Geräte.

### <span id="page-4-6"></span>**Reinigungspersonal**

<span id="page-4-5"></span>"Reinigungspersonal" ist das Personal, das für die Reinigung der medizinischen Geräte verantwortlich ist.

# <span id="page-5-0"></span>**2 Sicherheitshinweise**

### **2.1 Allgemeine Sicherheitshinweise**

<span id="page-5-1"></span>Der einwandfreie und sichere Betrieb der EIZO-Geräte setzt sachgemäßen Transport, fachgerechte Lagerung, Aufstellung und Anschluss sowie sorgfältige Bedienung und Instandhaltung voraus.

Die Geräte dürfen nur für die Einsatzfälle, für die sie bestimmt sind, eingesetzt werden.

Im Interesse der Sicherheit sind folgende Vorsichtsmaßnahmen zu beachten:

#### <span id="page-5-2"></span>**GEFAHR**

**Beachten und befolgen Sie sämtliche auf dem Gerät und in der Gebrauchsanweisung aufgeführten Warnhinweise**

Bei Nichtbeachtung der Warnhinweise besteht Lebensgefahr. Es können schwere Körperverletzungen oder Sachschäden auftreten.

#### **Sicherheitsanforderungen der EN 60601-1 (IEC 60601-1) berücksichtigen**

Um Schaden von den Patienten und Benutzern abzuwenden, beachten Sie bei der Zusammenstellung des elektrischen Systems die Sicherheitsanforderungen der EN 60601‑1 (IEC 60601‑1) für "Festlegungen für die Sicherheit medizinischer elektrischer Systeme".

#### **Schutzleiterverbindung**

Wenn das Gerät an das Versorgungsnetz angeschlossen wird, muss das Gerät mit einem Schutzleiter verbunden werden. Nur so ist gewährleistet, dass der Berührungsableitstrom im ersten Fehlerfall 500 µA nicht überschreitet.

Wird der Schutzleiter des Geräts unterbrochen, wird das als erster Fehlerfall nach EN 60601-1 betrachtet.

Sorgen Sie mit folgenden Maßnahmen dafür, dass die Ableitströme unterhalb der geforderten Grenzwerte bleiben:

- Trennvorrichtungen für Signaleingangsteil oder Signalausgangsteil
- Nutzung eines Sicherheitstransformators
- Nutzung des zusätzlichen Schutzleiteranschlusses

Monitoraufhängung: Der Arm der Aufhängung des Monitors muss einen eigenen Schutzleiter haben. Dieser Schutzleiter gewährleistet zusammen mit dem Schutzleiter des Monitors, dass der Gehäuseableitstrom selbst im ersten Fehlerfall immer kleiner als 500 µA ist.

#### **Kein unberechtigtes Öffnen des Geräts / Keine unberechtigten Service- oder Wartungsarbeiten**

Das Gerät darf nur von qualifiziertem Personal geöffnet werden. Desgleichen dürfen Service- oder Wartungsarbeiten nur von qualifiziertem Personal durchgeführt werden. Es besteht die Gefahr eines Stromschlags.

Für Schäden an Leib und Leben sowie Sachschäden, die durch Arbeiten von nicht qualifiziertem Personal entstehen, wird keine Haftung übernommen.

#### **Bauteile im Gerät nicht berühren**

Wenn das Gerät an das Versorgungsnetz angeschlossen ist, stehen die Bauteile im Gerät unter hohen Spannungen. Das Berühren der Bauteile ist lebensgefährlich.

#### **Kein Kontakt zwischen Gerät und Patienten**

Das Gerät ist nicht für den direkten Patientenkontakt geeignet. Gerät und Patient dürfen unter keinen Umständen gleichzeitig berührt werden. Sonst können Leib und Leben des Patienten gefährdet werden.

### **GEFAHR**

#### **Beachten und befolgen Sie sämtliche auf dem Gerät und in der Gebrauchsanweisung aufgeführten Warnhinweise**

Bei Nichtbeachtung der Warnhinweise besteht Lebensgefahr. Es können schwere Körperverletzungen oder Sachschäden auftreten.

#### **Nur einwandfreie Netzkabel verwenden**

Wenn ein beschädigtes oder ungeeignetes Netzkabel verwendet wird, kann dies zu Brand oder Stromschlag führen. Verwenden Sie nur vom Hersteller zugelassene Netzkabel mit Schutzkontakt.

#### **Netzkabel richtig abziehen**

Fassen Sie beim Abziehen das Netzkabel nur am Stecker an. Stellen Sie sicher, dass Ihre Hände dabei trocken sind. Die Gefahr eines Stromschlags besteht.

#### **Keine Gegenstände in das Gehäuse einführen**

Wenn Gegenstände in das Gehäuse eingeführt werden, kann dies zu Stromschlag oder Geräteschaden führen.

#### **Keine Gegenstände auf dem Gerät ablegen**

Wenn Gegenstände auf dem Gerät abgelegt werden, kann dies zu Überhitzung und Brand führen.

#### **Eindringen von Flüssigkeit vermeiden**

Wenn Flüssigkeit in das Gerät eindringt, kann dies zu Stromschlag oder zum Ausfall des Geräts führen.

#### **VORSICHT**

### **Bei nicht fachgerechtem Anschluss des Geräts können erhebliche Sachschäden auftreten**

Beachten Sie deshalb die folgenden Warnhinweise.

#### **Anschluss fachgerecht durchführen**

Stellen Sie sicher, dass alle Maßnahmen ergriffen werden, um Verletzungen oder Fehldiagnosen zu verhindern.

- Verwenden Sie beim Anschließen nur vom Hersteller angegebene Videoleitungen.
- Verwenden Sie ausschließlich Netzkabel mit Schutzkontakt.
- Verwenden Sie ausschließlich Steckdosen mit Schutzkontakt.
- Schließen Sie nicht zu viele Geräte an eine Steckdose oder an ein Verlängerungskabel an.
- Beachten Sie die Hinweise des jeweiligen Herstellers.
- Wenn die Anwendung oder lokale Bestimmungen es erfordern, muss für die Qualitätskontrolle und Dokumentation eine QA-Software verwendet werden.

#### **Anschluss in USA und Kanada**

Vergossene Netzstecker müssen die Anforderungen für "hospital grade attachments" CSA Std. C22.2 No. 21 und UL 498 erfüllen.

#### **Anschluss in China**

Verwenden Sie nur die für China zugelassenen Netzkabel. Diese Netzkabel sind an dem Zeichen "CCC" bzw. "CQC" erkennbar.

#### **Landesspezifische Vorschriften beachten**

Beachten Sie alle Vorschriften des Landes, in dem das Gerät benutzt wird.

#### *2.1 Allgemeine Sicherheitshinweise*

#### **ACHTUNG**

#### **Bei nicht fachgerechtem Anschluss des Geräts können erhebliche Sachschäden auftreten**

Beachten Sie deshalb die folgenden Warnhinweise.

- Aufstellung auf einem Tisch: Stellen Sie das Gerät auf eine harte ebene Fläche. Der montierte Fuß und die Aufstellfläche müssen für das Gewicht des Geräts ausgelegt sein.
- Für den Einbau in einer Wand- oder Deckenhalterung: Die Halterung muss für das Gewicht des Geräts ausgelegt sein.
- Für den Einbau in einem Einbaurahmen: Einbaureihenfolge beachten und Belüftung des Geräts sicherstellen.

#### **Für ausreichende Luftzirkulation sorgen**

Beim Aufstellen des Geräts müssen Sie für eine ausreichende Luftzirkulation im Betrieb sorgen. Der zulässige Umgebungstemperaturbereich darf nicht unter- bzw. überschritten werden. Sonst kann das Gerät durch Überhitzung zerstört werden.

#### **Hitzequellen vermeiden**

Installieren Sie das Gerät nicht in der Nähe von Hitzequellen, z. B. Heizungen, Heizgeräten oder anderen Geräten, die Hitze erzeugen und abgeben können.

#### **Gerät keinen Erschütterungen aussetzen**

Das Gerät enthält empfindliche elektronische Bauteile, die durch Erschütterungen beschädigt werden können.

#### **Einschalten von kaltem Gerät erst nach Anpassung an Raumtemperatur**

Wenn das Gerät in einen Raum mit höherer oder steigender Raumtemperatur gebracht wird, bildet sich Kondenswasser in und auf dem Gerät. Warten Sie mit dem Einschalten des Geräts, bis Kondenswasser verdunstet ist. Sonst kann das Gerät beschädigt werden.

### **ACHTUNG**

**Bei nicht fachgerechtem Anschluss des Geräts können erhebliche Sachschäden auftreten**

Beachten Sie deshalb die folgenden Warnhinweise.

#### **Transport nur mit Originalverpackung**

Verwenden Sie beim Transport die Originalverpackung und beachten Sie die Transportlage. Sichern Sie bei Monitoren besonders das LCD-Modul gegen Stöße.

#### **Gerätepflege / Reinigungsmittel**

- Auftretende Wassertropfen sofort entfernen; längerer Kontakt mit Wasser verfärbt die Oberfläche.
- Die Reinigung der Oberflächen ist nur mit den in der Gebrauchsanweisung beschriebenen Reinigungsmitteln erlaubt.
- Monitor: Die Bildschirmfläche ist sehr empfindlich gegenüber mechanischen Beschädigungen. Vermeiden Sie unbedingt Kratzer, Stöße etc.

#### **Verhalten bei Defekten am Gerät**

Das Gerät muss unter den folgenden Umständen vom Versorgungsnetz getrennt und durch qualifiziertes Personal überprüft werden:

- Beschädigungen des Steckers oder Stromkabels.
- Nach einem Eindringen von Flüssigkeit ins Gerät.
- Falls das Gerät Feuchtigkeit ausgesetzt worden ist.
- Falls das Gerät nicht funktioniert oder die Störung nicht mithilfe der Gebrauchsanweisung behoben werden kann.
- Falls das Gerät heruntergefallen und/oder das Gehäuse beschädigt ist.
- Falls das Gerät verbrannt riecht und merkwürdige Geräusche produziert.

#### **Alterung von Monitoren beachten**

Beachten Sie, dass Monitore aufgrund von Alterung ausfallen und sich die Bildeigenschaften, z. B. Helligkeit, Kontrast, Farbwert ändern können.

#### **Monitor-Bildschirm nicht berühren**

Das Berühren des Bildschirms kann wegen mechanischen Drucks oder elektrostatischer Entladung zu kurzzeitigen Bildstörungen führen.

# <span id="page-9-0"></span>**3 Beschreibung**

### **3.1 Lieferumfang**

<span id="page-9-1"></span>Zum Lieferumfang gehören das unten aufgeführte Gerät sowie verschiedene Komponenten. Prüfen Sie den Lieferumfang nach dem Auspacken auf Richtigkeit und Vollständigkeit.

### **Hinweis**

Bewahren Sie das Verpackungsmaterial für spätere Transporte des Geräts auf.

### **Gerät**

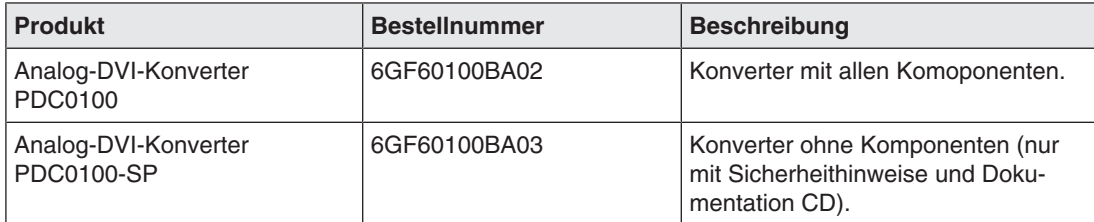

### **Komponenten**

Folgende Komponenten sind im Lieferumfang enthalten:

- <span id="page-9-2"></span>• 1x Remote Key Pad für PDC0100
- 1x Netzteil
- 1x Netzkabel EU
- 1x Netzkabel US
- 1x DVI Kabel 2m
- 1x VGA Kabel 3m
- 1x BNC to VGA Adapter
- 1x CAT Patch Kabel 30 m
- 1x Sicherheitshinweise
- 1x CD mit Dokumentation

### <span id="page-10-0"></span>**3.2 Leistungsmerkmale**

### **RGB-Eingang (15-poliger Sub-D/DVI/BNC)**

<span id="page-10-1"></span>Der Anschluss des Analog-DVI-Konverters an das Rechnersystem erfolgt über die 15-polige Sub-D-Eingangsbuchse.

Die eventuell benötigte Anpassung des Monitors wird mit Hilfe eines OSD (On Screen Display)-Menüs durchgeführt.

### **Video-Eingänge**

Der Analog-DVI-Konverter verfügt über zwei zusätzliche analoge Video-Eingänge. Somit können die Monitore mit analogen Standard-Video-Signalen (PAL/NTSC) betrieben werden. Die RGB- und Video-Eingänge können gleichzeitig an unterschiedliche Signalquellen angeschlossen werden.

### **Force Mode**

Mit der Force Mode-Funktion kann der Analog-DVI-Konverter PDC0100 an spezielle Timing-Einstellungen angepasst werden.

### **Speziell für den Einsatz am Large Monitor Manager**

Der Analog-DVI-Konverter ist speziell für den Einsatz am Large Monitor Manager von EIZO gedacht. Der Analog-DVI-Konverter dient dem Zweck, die Anzahl der Analogeingänge zu erhöhen.

# <span id="page-11-0"></span>**4 Aufstellen und Montieren**

### **VORSICHT**

### **Änderungen am Gerät**

Nehmen Sie am Gerät keine mechanischen oder elektrischen Änderungen vor. Andernfalls erlischt die Garantie des Geräts.

Der Hersteller übernimmt keinerlei Haftung bei Änderungen am Gerät.

### <span id="page-11-1"></span>**4.1 Aufstellungsort**

### <span id="page-11-3"></span>**Für ausreichende Belüftung sorgen**

Für die Luftzirkulation sind in der Gehäuseoberseite Lüftungsschlitze angebracht. Die Lüftungsschlitze dürfen nicht verdeckt werden. Zu den Lüftungsschlitzen muss ein Abstand von 2 cm zu anderen Geräten oder Abdeckungen eingehalten werden.

### **Zulässigen Umgebungstemperaturbereich einhalten**

Der zulässige Umgebungstemperaturbereich darf nicht unter- oder überschritten werden.

### <span id="page-11-4"></span>**Umgebungswechsel**

Wenn das Gerät aus kalter Umgebung ins Warme gebracht wird, kann Wasser im Gerät kondensieren. Mit dem Einschalten ist dann solange zu warten, bis das Kondenswasser auch innerhalb des Gerätes wieder verdunstet ist; dies kann unter Umständen mehrere Stunden dauern.

### **4.2 Gerätebefestigung**

<span id="page-11-2"></span>Zur Montage sind an beiden Seiten des PDC0100 Einpressmuttern M3 angebracht.

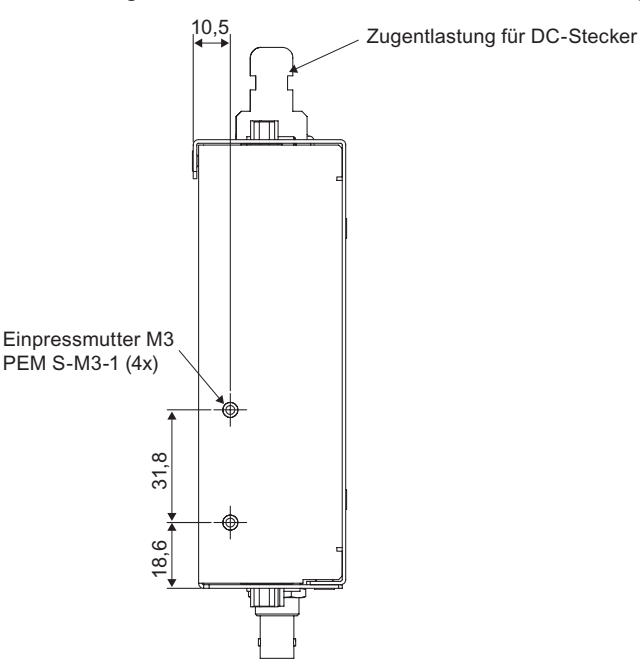

# <span id="page-12-0"></span>**5 Anschließen**

### **5.1 Sicherheitshinweise zum Anschließen**

<span id="page-12-1"></span>Alle Sicherheitshinweise und Warnvermerke für das Gerät müssen beachtet werden, um einen gefahrlosen Betrieb sicherzustellen.

### **VORSICHT**

### **Änderungen am Gerät**

Nehmen Sie am Gerät keine mechanischen oder elektrischen Änderungen vor. Andernfalls erlischt die Garantie des Geräts.

Der Hersteller übernimmt keinerlei Haftung bei Änderungen am Gerät.

### **VORSICHT**

### **Schirmungsmaßnahmen**

<span id="page-12-2"></span>Beachten Sie alle Schirmungsmaßnahmen gemäß den lokalen EMV-Richtlinien. Werden diese Richtlinien nicht beachtet, kann es zu Fehlfunktionen des Geräts kommen.

### **ACHTUNG**

### **Netzspannung**

- Das Gerät ist für den Einzelanschluss an eine Grafikkarte bei einer Netzspannung von 240 V bzw. 110 Volt ausgelegt (TN-S-System mit Schutzleiter).
- Alle Eingangssignale und Spannungen müssen der Schutzart SELV (Safety Extra Low Voltage) unterliegen.

### **ACHTUNG**

### **Kabelinstallation**

Beachten Sie folgende Hinweise:

- Verwenden Sie für alle Signalverbindungen nur geschirmte Kabel.
- Wenn eine entsprechende Vorrichtung am Stecker vorhanden ist, müssen alle Steckverbindungen verschraubt oder arretiert werden.
- Anschlusskabel dürfen nicht geknickt werden.
- Der minimale Biegeradius eines Anschlusskabels beträgt in der Regel das Fünffache des Kabeldurchmessers.
- Verlegen Sie Signal- und Netzkabel nicht nebeneinander. Ansonsten kann es bei stark störbelasteten Versorgungsnetzen zu reversiblen Pixelfehlern kommen.
- Die Netzversorgung des Geräts darf nicht aus Stromkreisen erfolgen, in denen Motoren oder Ventile arbeiten (Störspitzen!).
- Von außen angebrachte Kabel stellen eine Stolpergefahr dar. Achten Sie auf sichere Verlegung aller Zuleitungen.
- Wenn am Gerät Vorrichtungen zur Zugentlastung der Kabel angebracht sind, verwenden Sie diese, um die angeschlossenen Kabel gegen unbeabsichtigtes Lösen zu sichern.

### <span id="page-13-0"></span>**5.2 Position der Anschlüsse**

### <span id="page-13-4"></span>**Eingänge des Analog-DVI-Konverter PDC0100**

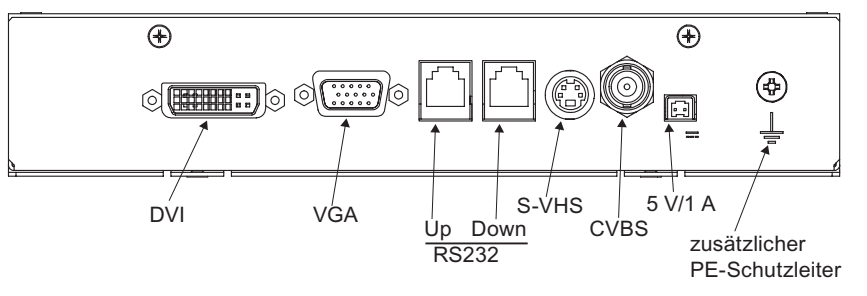

### <span id="page-13-3"></span>**Ausgang und Stromversorgung des PDC0100**

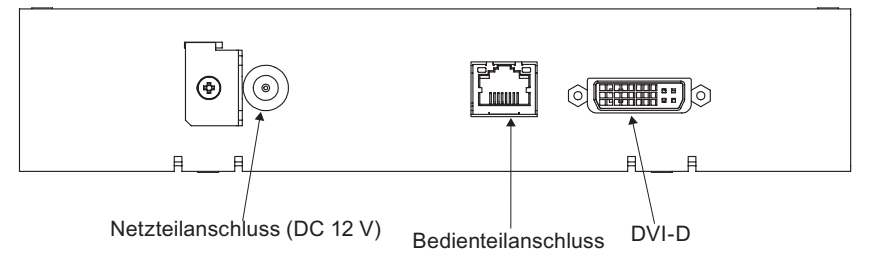

### **5.3 Signalkabel anschließen**

### <span id="page-13-1"></span>**Hinweis**

- Im nachfolgenden werden die Bildsignale, die von einer Grafikkarte kommen, als RGB-Signale bezeichnet und die Signale, die von einer Kamera, DVD-Player, Videorecorder etc. kommen, als Videosignal bezeichnet. Im OSD-Menü sind einige Menübilder entsprechend mit RGB, bzw. Video in der Kopfzeile gekennzeichnet.
- Mindestens eine Signalquelle muss für die Aktivierung des OSD angeschlossen sein.
- Es ist zulässig, alle Signaleingänge gleichzeitig anzuschließen.
- Über die Tasten Up und Down kann ausgewählt werden, welche RGB- oder Videoquelle dargestellt wird, wenn das OSD nicht aktiv ist. Im OSD ist die Auswahl ebenfalls durchführbar.

### <span id="page-13-2"></span>**15-polige Sub-D Buchse (VGA)**

• VGA-Kabel mit 15-poliger Sub-D-Buchse (männlich) für den Analog-Eingang an die 15 polige Sub-D-Buchse (weiblich) anschließen.

### **DVI-Buchse (Eingang)**

• Mit DVI-Analog-Signal

### **DVI-Buchse (Ausgang)**

• Mit DVI-Digital-Signal

Die analogen Pins des DVI-Steckers sind intern nicht angeschlossen.

### **4-polige-Mini-DIN Buchse (Videoeingang)**

• Videokabel für den S-Video-Eingang (Y/C-Signal) an der 4-poligen Mini-DIN-Buchse anschließen.

### **BNC-Buchse (Videoeingang)**

• Videokabel für den Composite-Eingang an der BNC-Buchse anschließen.

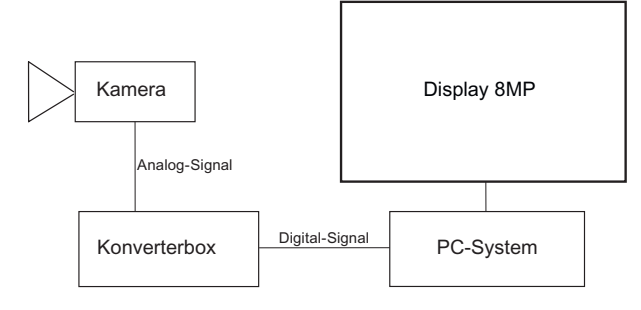

### **5.4 Stromversorgung anschließen**

### <span id="page-14-0"></span>**VORSICHT**

Es dürfen nur die als Zubehör angebotenen Netzteile verwendet werden.

### <span id="page-14-1"></span>**VORSICHT**

### **Anschließen an Netzversorgung**

Das als Zubehör angebotene Netzteil ist für eine Netzversorgung mit einem geerdeten Neutralleiter ausgelegt.

- Um das Risiko eines elektrischen Schlags zu vermeiden, darf das Gerät nur an eine Netzversorgung mit Schutzleiter angeschlossen werden.
- Wenden Sie sich an den zuständigen Gebäudetechniker oder einen qualifizierten Elektriker, wenn Sie nicht sicher sind, ob die Netzversorgung einen Schutzleiter hat.

### **VORSICHT**

### **Anschluss in China**

Verwenden Sie nur die für China zugelassenen Netzkabel. Diese Netzkabel sind an dem Zeichen "CCC" bzw. "CQC" erkennbar.

### **VORSICHT**

### **Anschluss in USA und Kanada**

Vergossene Netzstecker müssen die Anforderungen für "hospital grade attachments" CSA Std. C22.2 No. 21 und UL 498 erfüllen.

### *Anschließen*

### *5.5 Serielle Schnittstelle*

Der Netzteilanschluss befindet sich auf der Vorderseite des Analog-DVI-Konverters. Hierbei handelt es sich um einen DC 12 V-Anschluss.

Das Gerät hat keinen Ein-/Ausschalter.

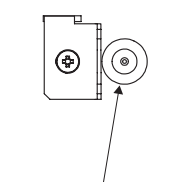

Netzteilanschluss (DC 12 V)

• Sichern Sie das Stromversorgungskabel mit einem Kabelbinder an der Metall-Lasche.

### **5.5 Serielle Schnittstelle**

### <span id="page-15-0"></span>**WARNUNG**

#### **Geräte an Servicebuchse**

- An die Servicebuchse dürfen außer dem Serial Spot Meter und dem Universal Serial Luminance Meter keine anderen Geräte angeschlossen werden
- Das Anschließen und Entfernen eines Gerätes darf nur durch den Service oder durch Personen, die vom Service eingewiesen wurden, geschehen.
- Im Beisein der Patienten dürfen Serial Spot Meter und Universal Serial Luminance Meter nicht angeschlossen sein.

Der PDC0100 hat zwei serielle RS 232-Schnittstellenbuchsen:

• **Upstream (vorgeschaltet) RJ11-Buchse**:

<span id="page-15-1"></span>Die Buchse befindet sich direkt neben der VGA-Buchse (beschriftet mit "UP").

• **Downstream (nachgeschaltet) RJ11-Buchse**:

Die Buchse befindet sich direkt neben der ersten RJ11-Buchse (beschriftet mit "Down").

Die Buchse ermöglicht den seriellen Bus-Betrieb zur Integration des Analog-DVI-Konverters in bestehende Systeme (Busverbindungen). Des Weiteren besteht die Möglichkeit, über Remote-Zugriff die Displayeinstellungen zu verändern.

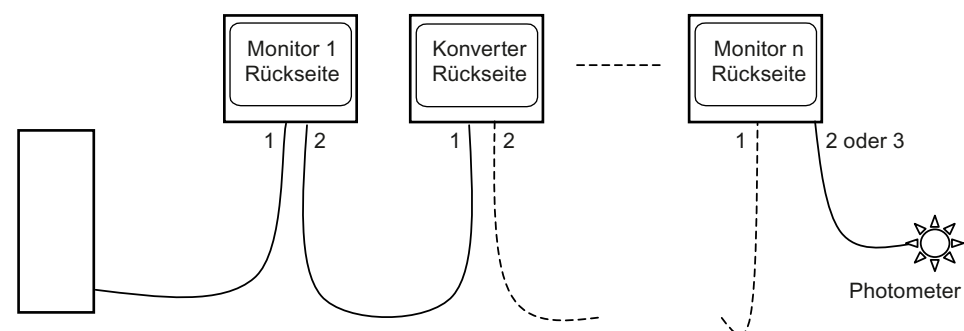

Workstation

# <span id="page-16-0"></span>**6 Inbetriebnehmen**

### **6.1 Gerät einschalten**

<span id="page-16-1"></span>Das Gerät hat keinen Netzschalter und wird über das Netzteil ein- und ausgeschaltet. Wenn das Gerät mit Strom versorgt wird, leuchtet die grüne Betriebs-LED "Power" auf.

### <span id="page-16-2"></span>**6.2 Key Pad**

### **Der Analog-DVI-Konverter wird über ein Key Pad eingestellt**

• Schließen Sie das Key Pad nur über das mitgelieferte Bedienkabel an.

<span id="page-16-3"></span>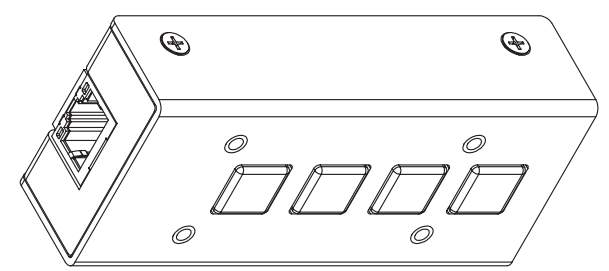

### **VORSICHT**

### **Netzwerk**

- Der Analog-DVI-Konverter PDC0100 darf nicht an ein Netzwerk angeschlossen werden.
- Die RJ45-Buchsen am PDC0100 und am Key Pad dürfen nur miteinander und unter Verwendung des beim Key Pad mitgelieferten Netzwerkkabels verbunden werden.

Die Betriebs-LED befindet sich direkt am PDC0100. Das 4-Tasten-Key Pad ist über ein Netzwerkkabel mit dem PDC0100 verbunden.

### <span id="page-16-4"></span>**Tastenfunktionen**

Im OSD-Menü haben die Tasten folgende Funktionen:

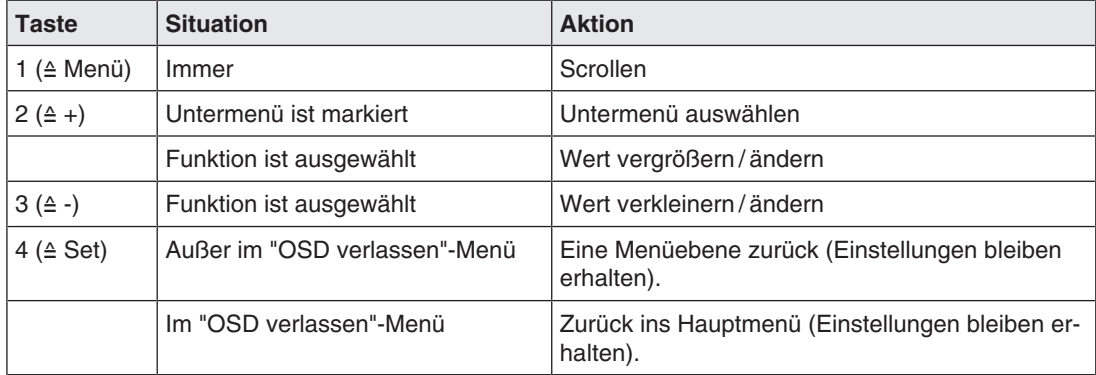

*Inbetriebnehmen 6.3 Übersicht des OSD-Menü*

### **6.3 Übersicht des OSD-Menü**

<span id="page-17-1"></span><span id="page-17-0"></span>Über das OSD-Menü werden Einstellungen zum Betrieb des LCD-Monitors an einer Bildquelle durchgeführt.

Das OSD kann auch ohne Eingangssignal eingeschränkt verwendet werden.

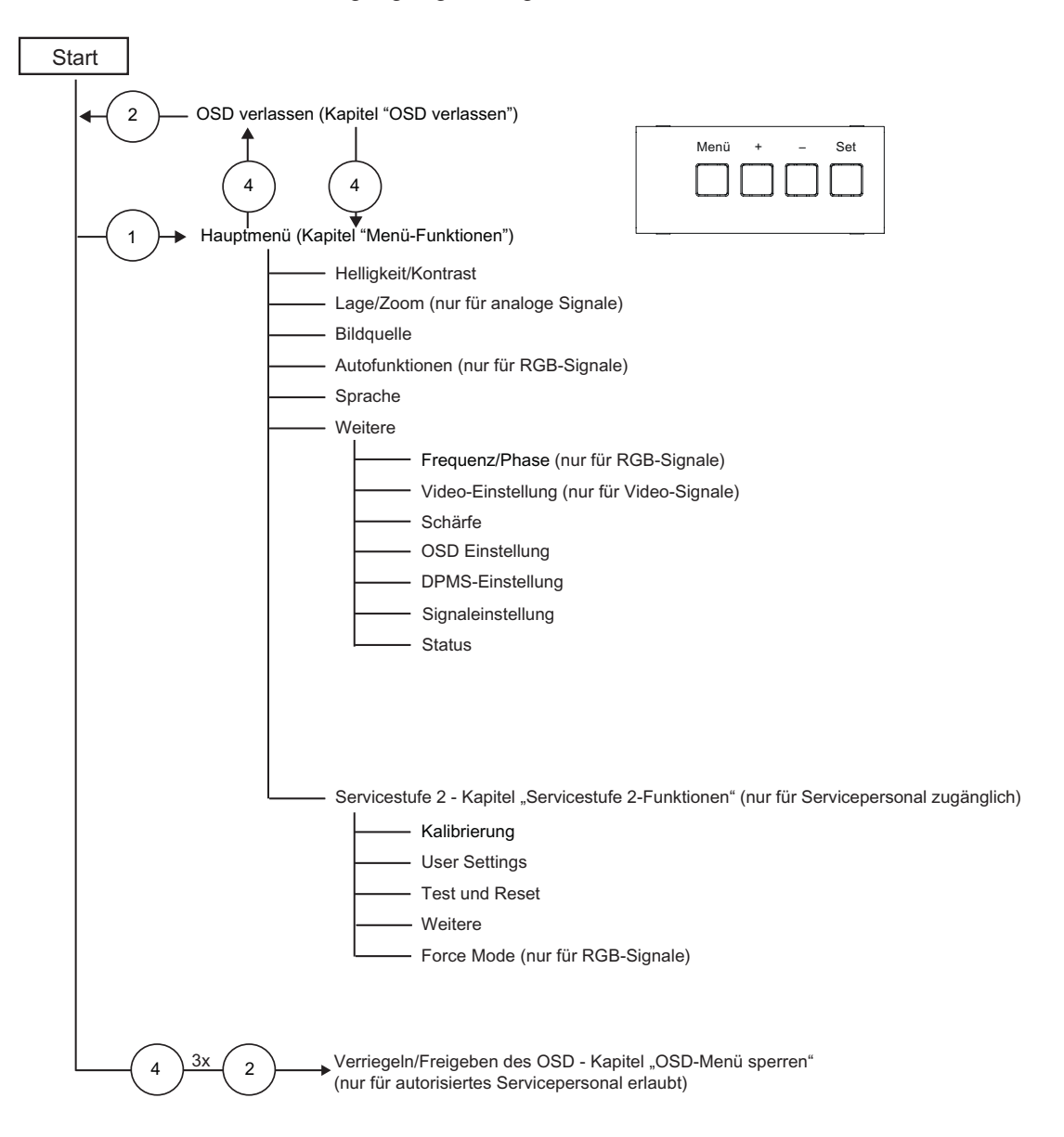

### **6.4 Startmenü**

<span id="page-18-0"></span>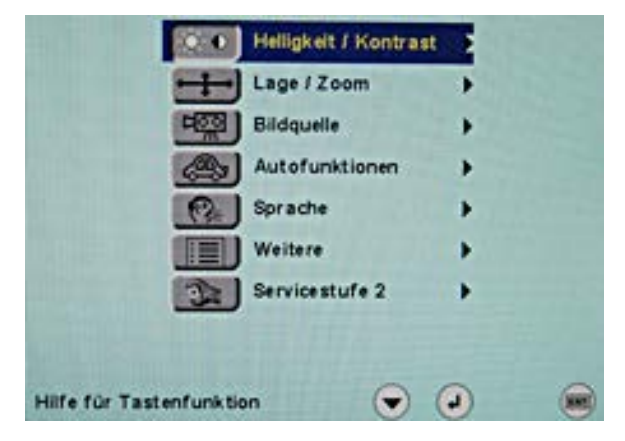

### **6.5 Menü "Helligkeit / Kontrast"**

<span id="page-18-1"></span>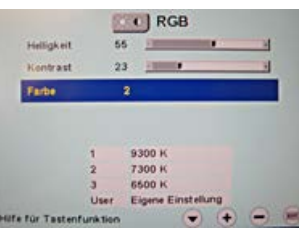

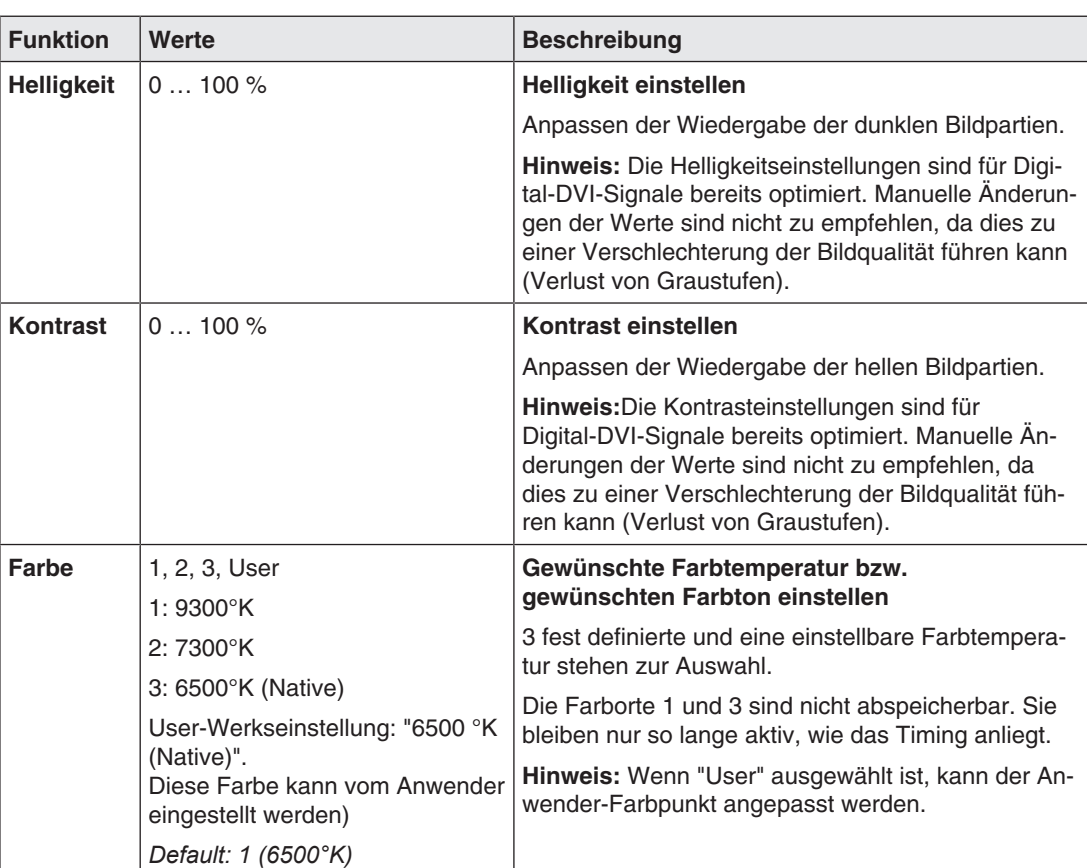

### *Inbetriebnehmen*

*6.6 Menü "Lage / Zoom" (nur analoges Bildsignal)*

### **Menü "User Farbe"**

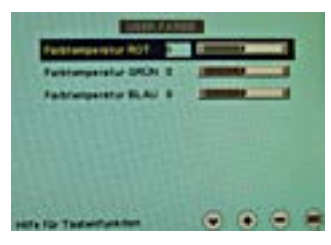

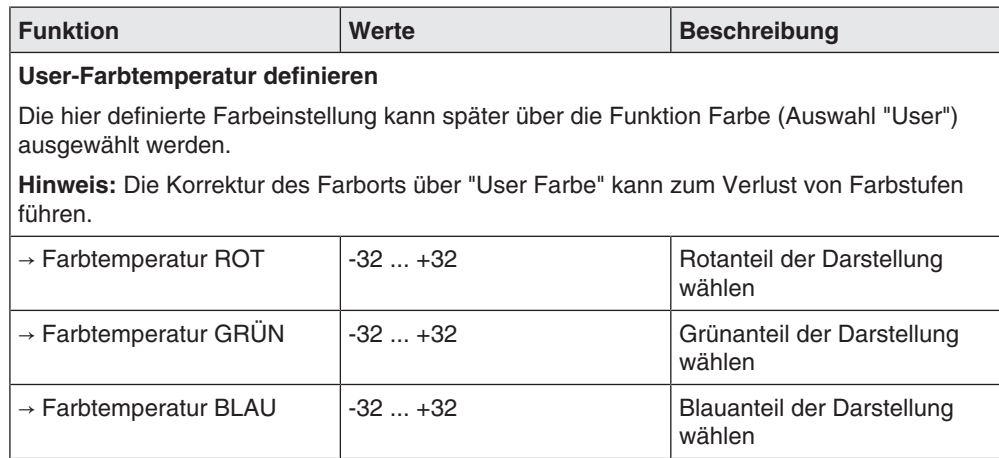

## **6.6 Menü "Lage / Zoom" (nur analoges Bildsignal)**

<span id="page-19-0"></span>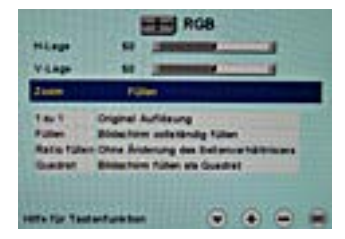

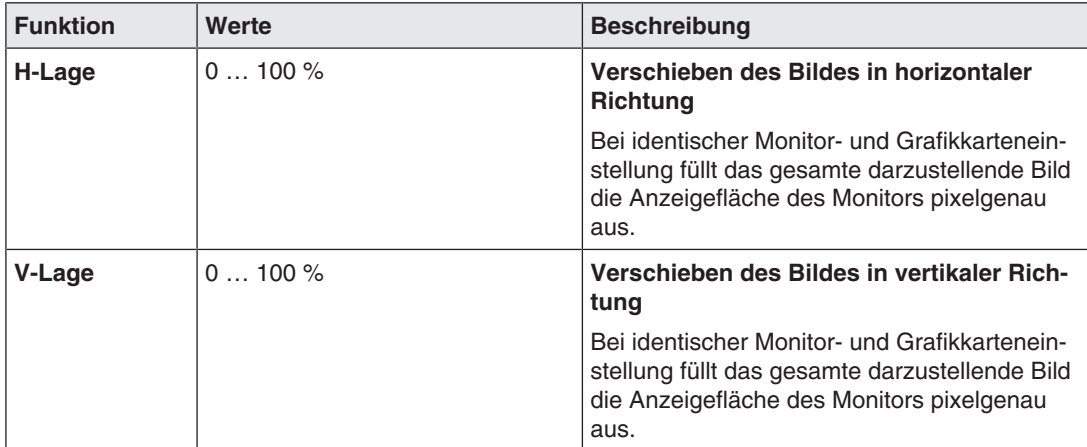

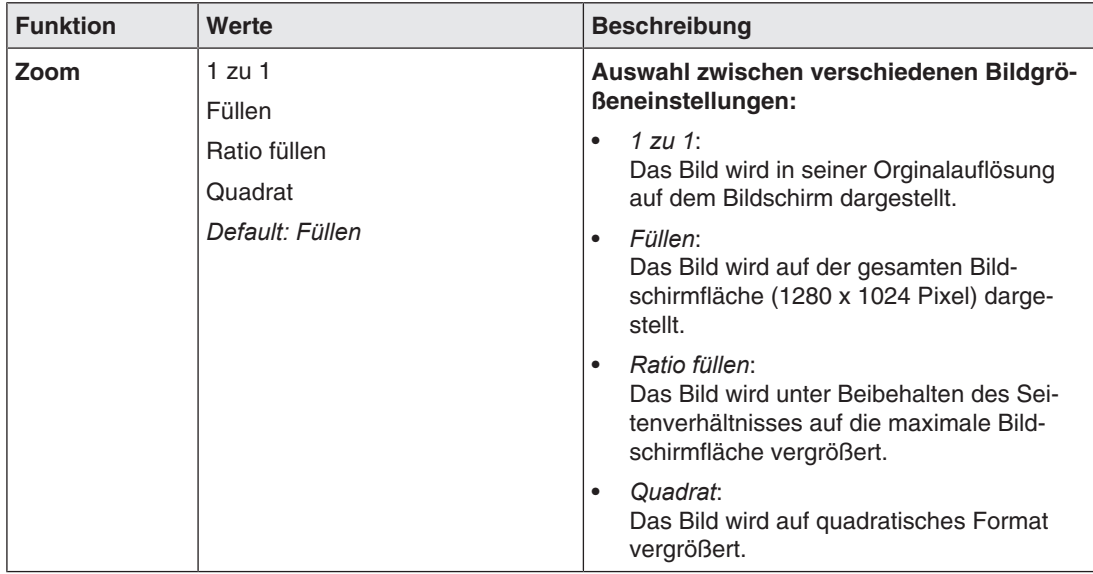

## **6.7 Menü "Bildquelle"**

<span id="page-20-0"></span>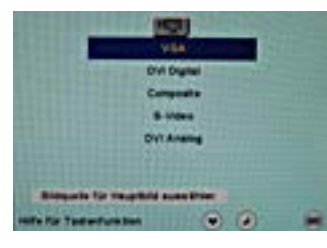

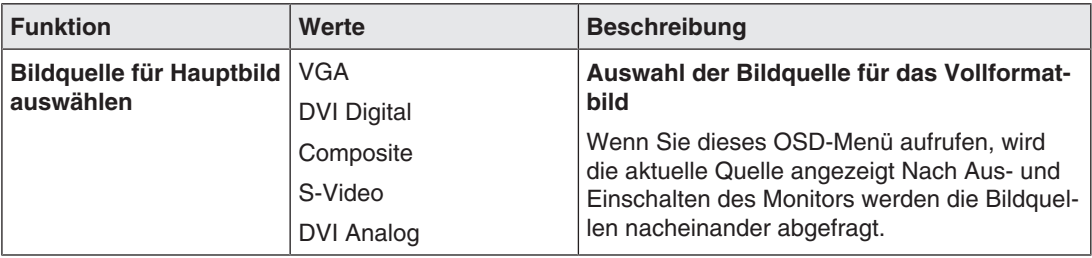

### **6.8 Menü "Autofunktionen"**

### <span id="page-21-0"></span>**Hinweis**

- Die Autofunktionen dienen zum automatischen Einstellen bestimmter Parameter. Die Qualität der automatischen Einstellungen ist abhängig vom Bildinhalt und der Synchronisationsart.
- EIZO empfiehlt die Anzeige eines SMPTE-Testbildes.
- Die Einstellungen können manuell über die entsprechenden Punkte des OSD-Menüs optimiert werden.

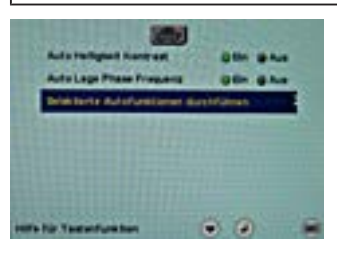

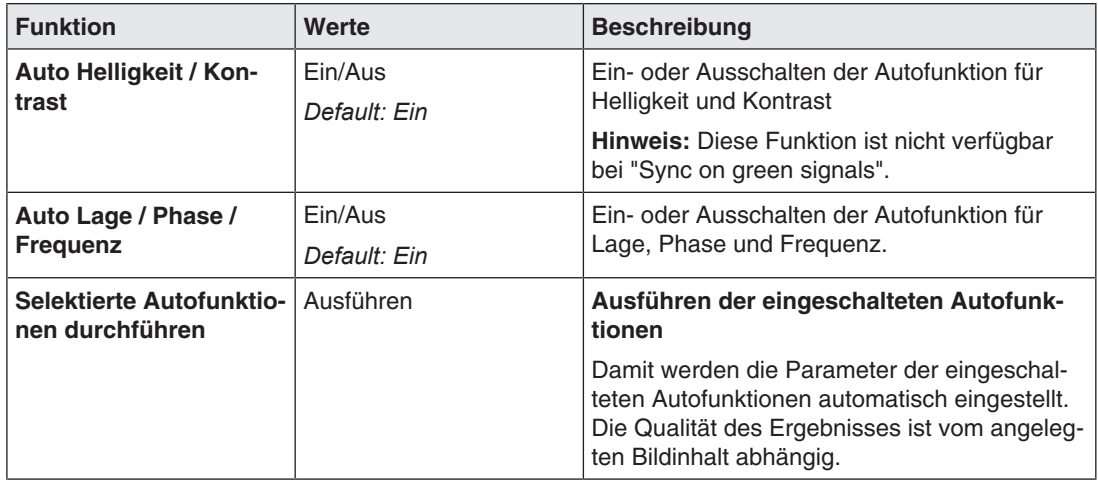

### **6.9 Menü "Sprache"**

<span id="page-21-1"></span>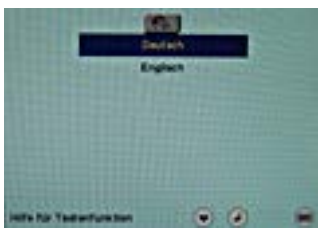

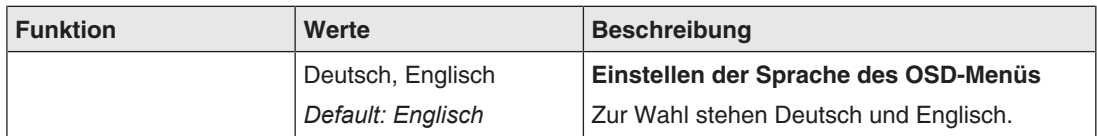

<span id="page-22-0"></span>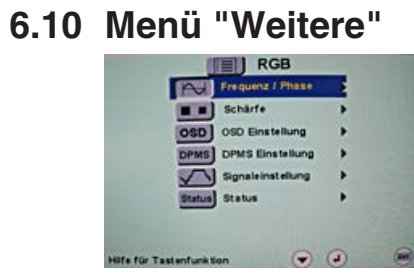

### **Menü "Frequenz/Phase"**

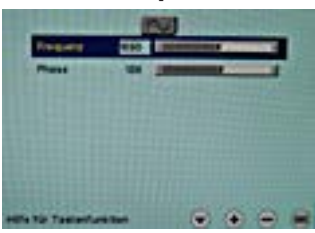

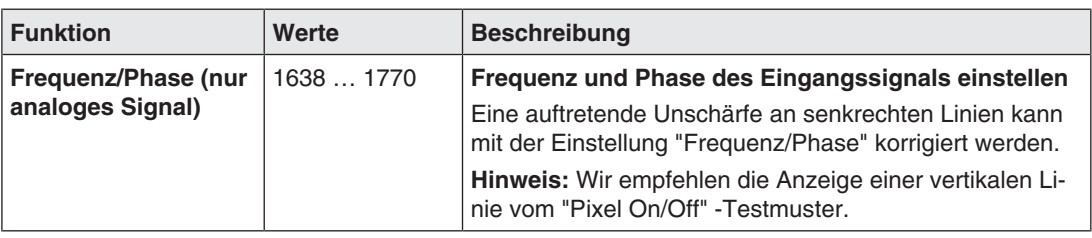

### **Menü "Schärfe"**

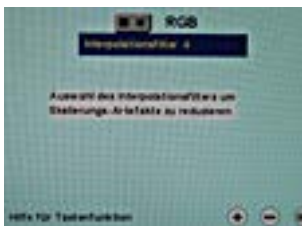

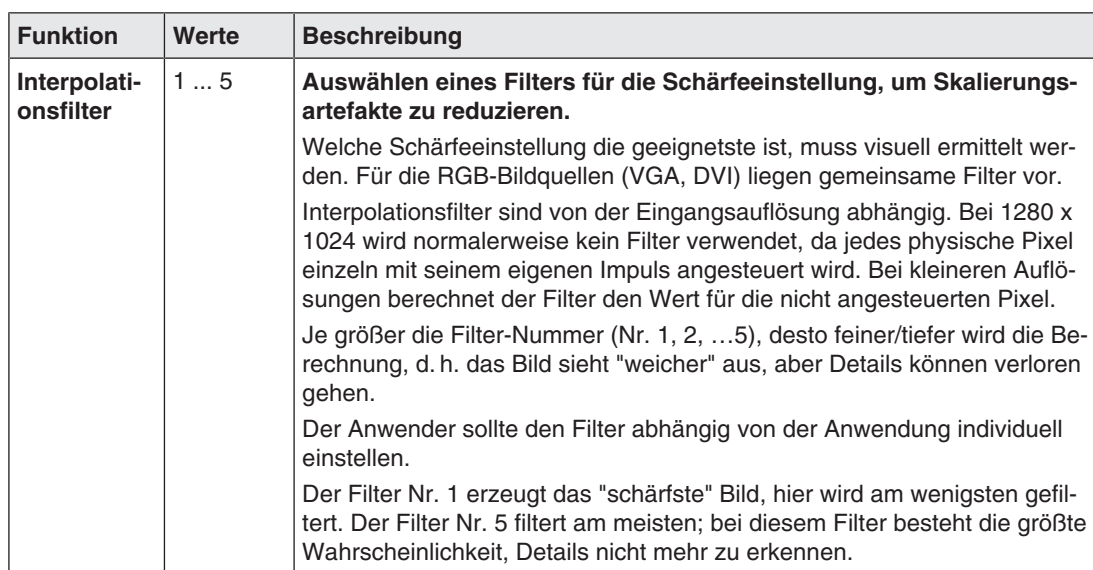

*6.10 Menü "Weitere"*

### **Menü "Video Einstellung"**

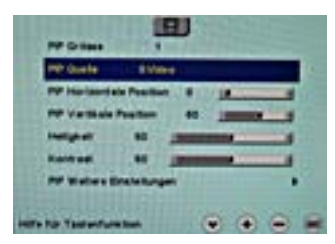

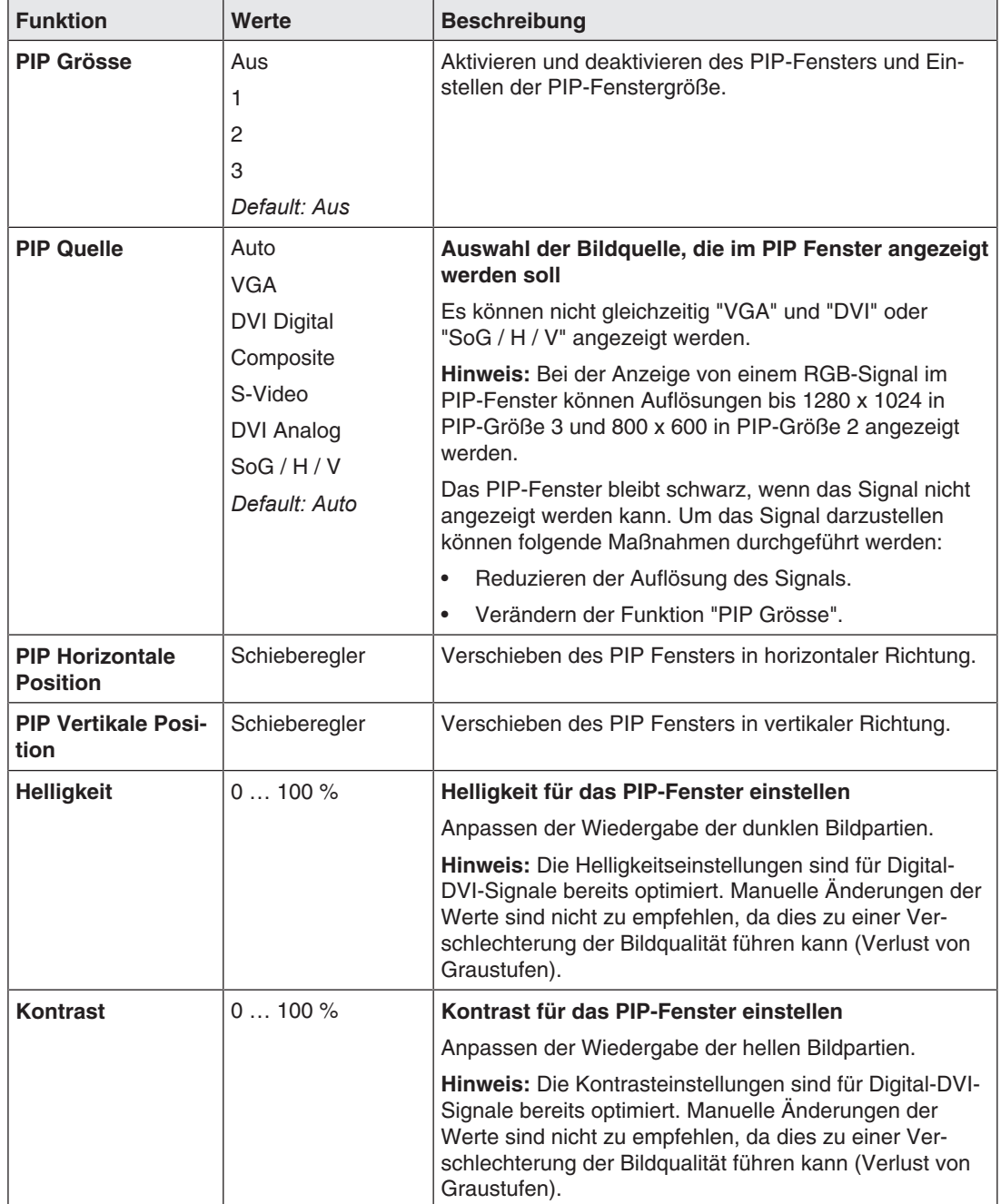

### **Menü "PIP Weitere Einstellungen"**

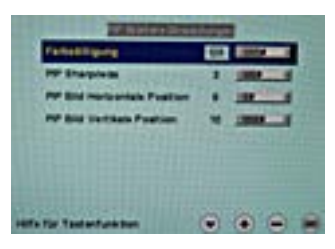

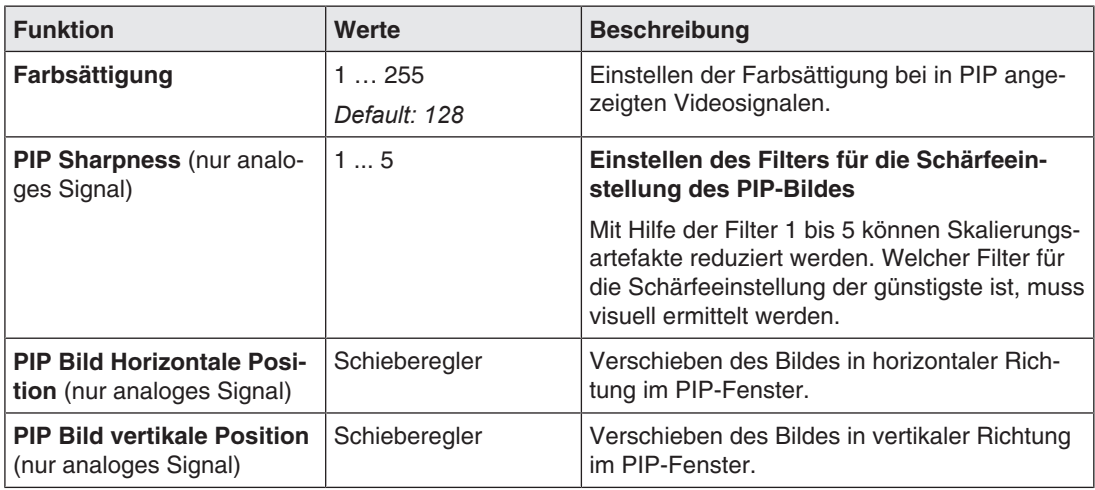

### **Menü "OSD Einstellung"**

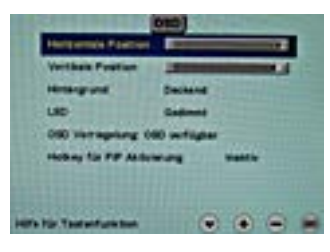

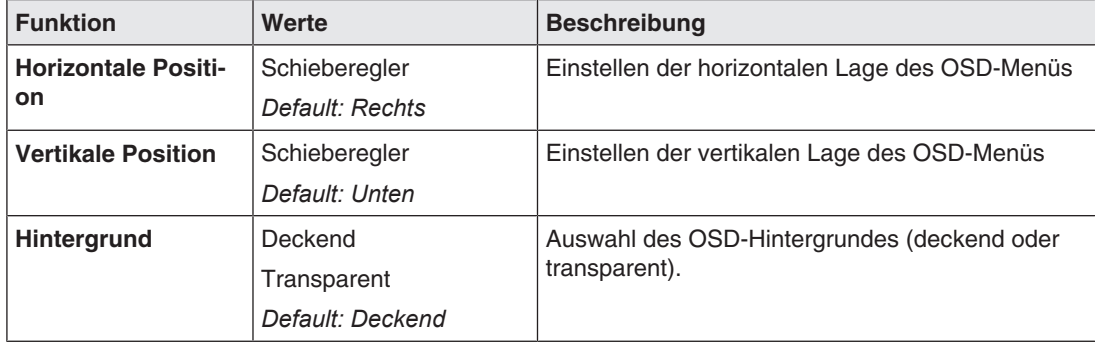

### *Inbetriebnehmen*

*6.10 Menü "Weitere"*

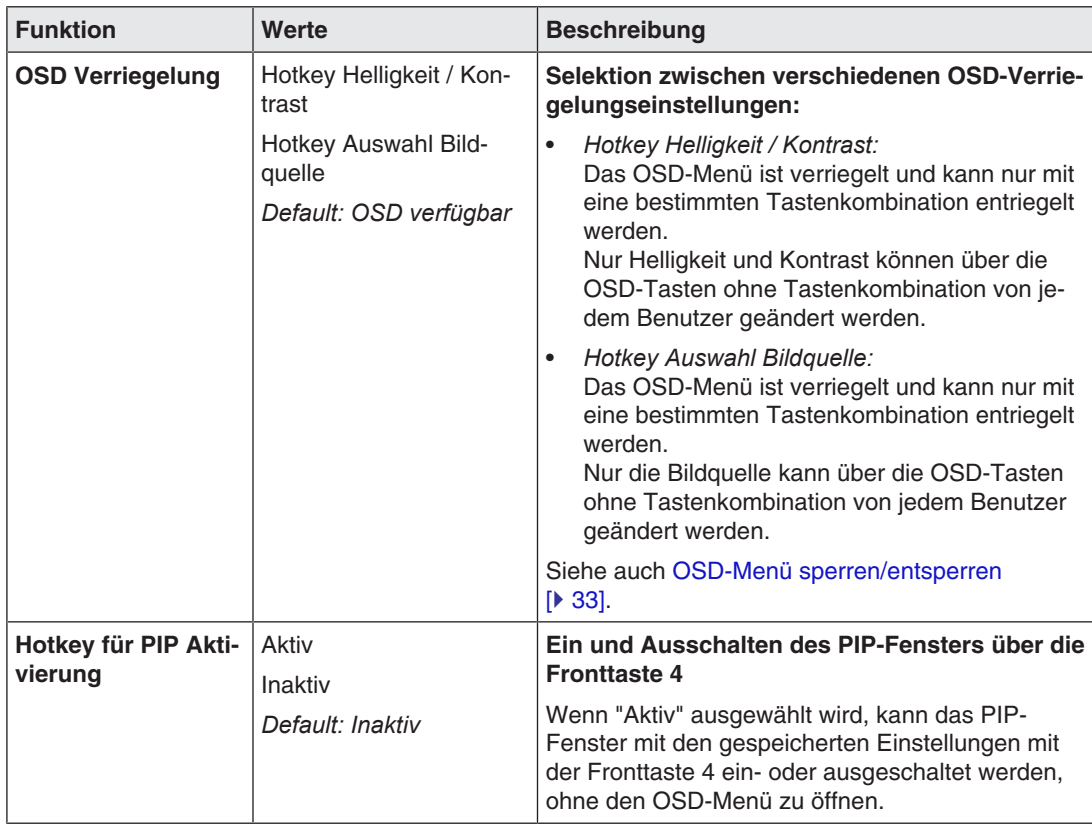

### **Menü "DPMS Einstellung"**

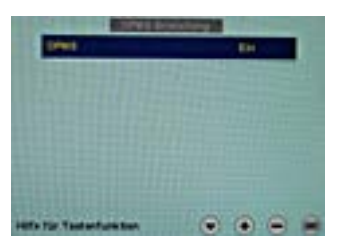

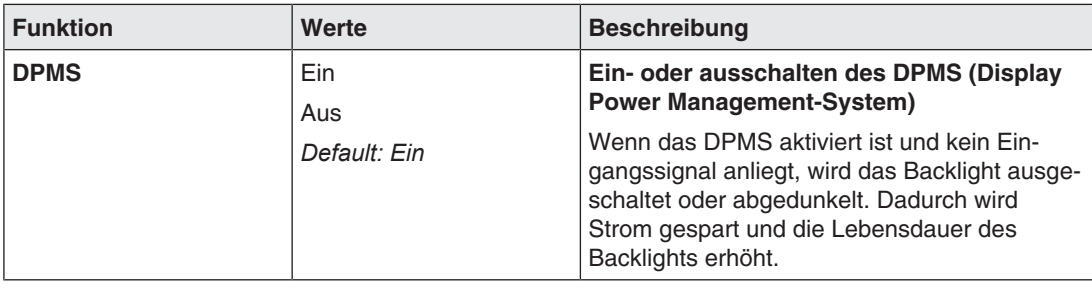

### **Menü "Signaleinstellung"**

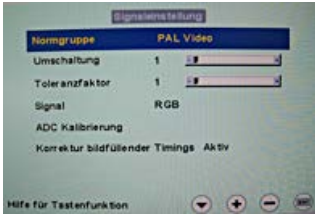

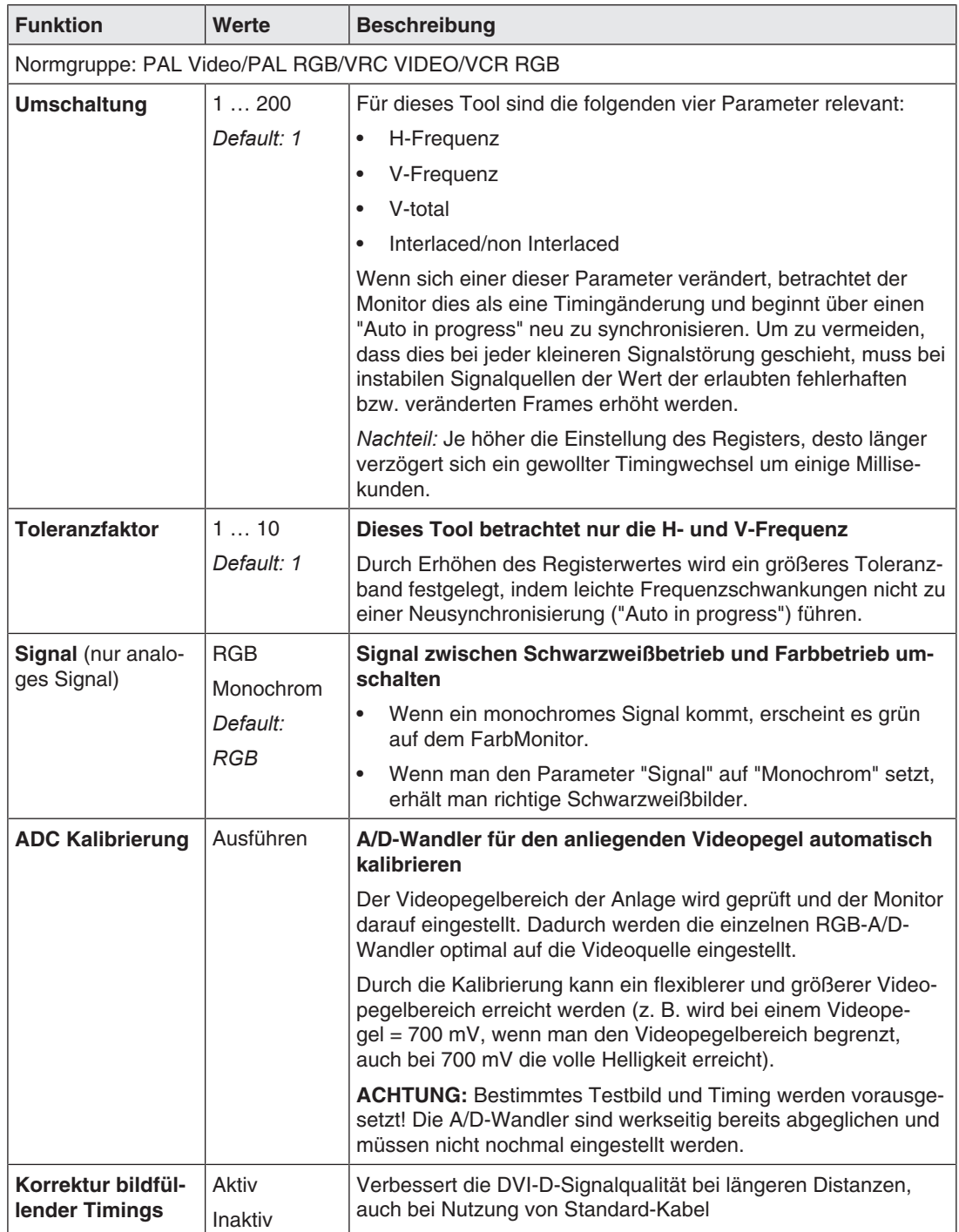

### *Inbetriebnehmen*

*6.10 Menü "Weitere"*

### **Menü "Status"**

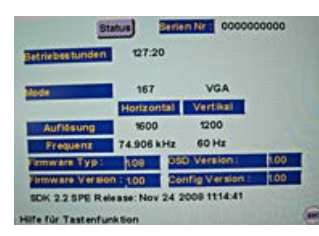

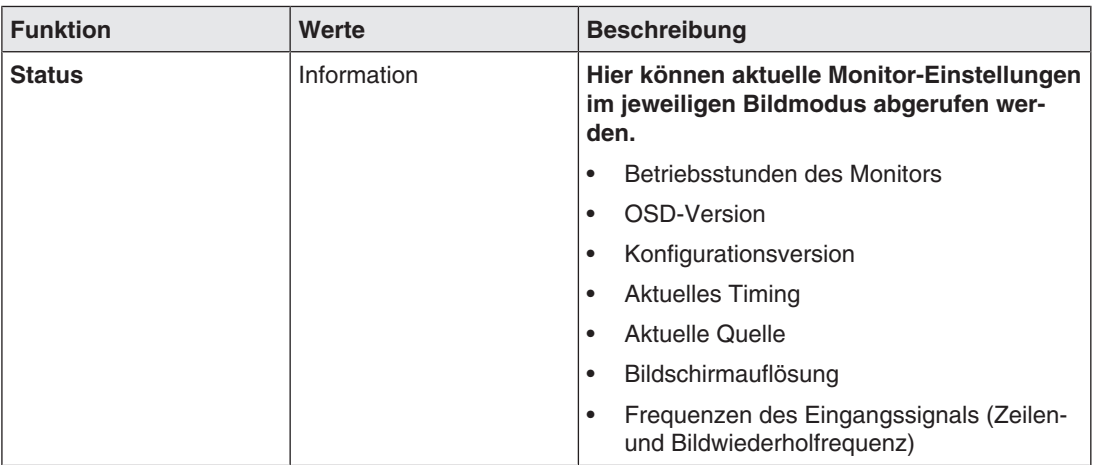

### **6.11 Servicestufe 2-Funktionen**

### <span id="page-28-0"></span>**ACHTUNG**

Die "Servicestufe 2" darf nur vom Servicepersonal verwendet werden.

Das Menü "Servicestufe 2" ist über das Hauptmenü des OSD erreichbar.

### **Tastenkombination zum Öffnen von "Servicestufe 2"**

• Up-Taste kurz drücken und sofort die down-Taste gedrückt halten.

### **Menüstruktur**

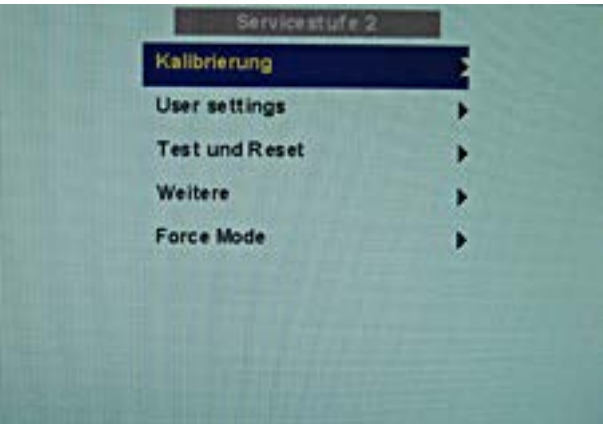

### **Menü "Kalibrierung"**

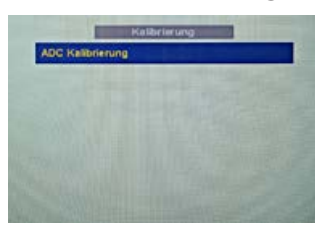

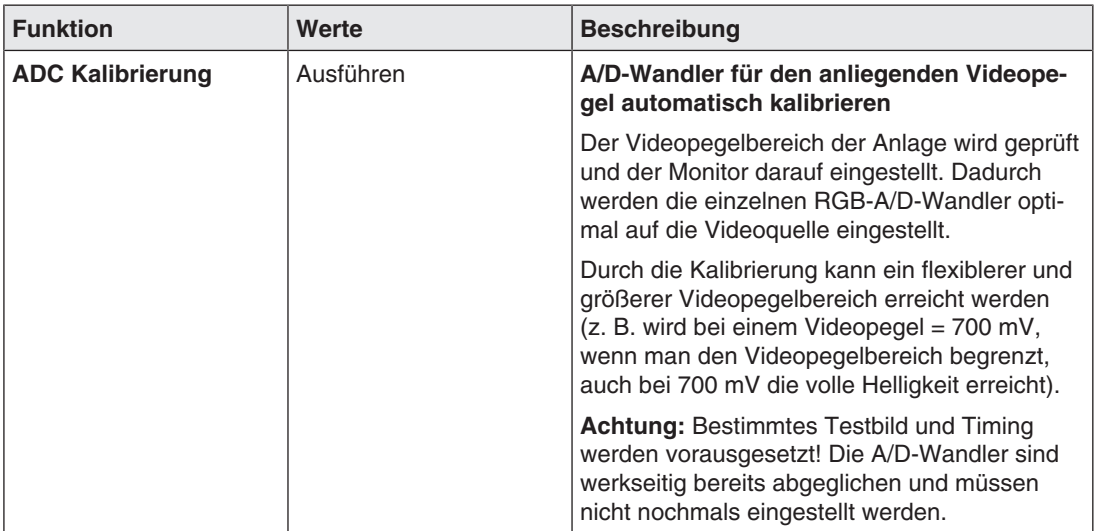

*Inbetriebnehmen 6.11 Servicestufe 2-Funktionen*

### **Menü "User settings"**

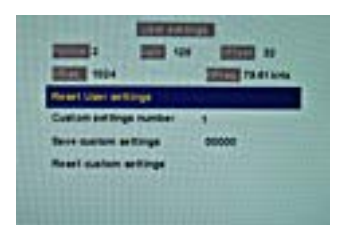

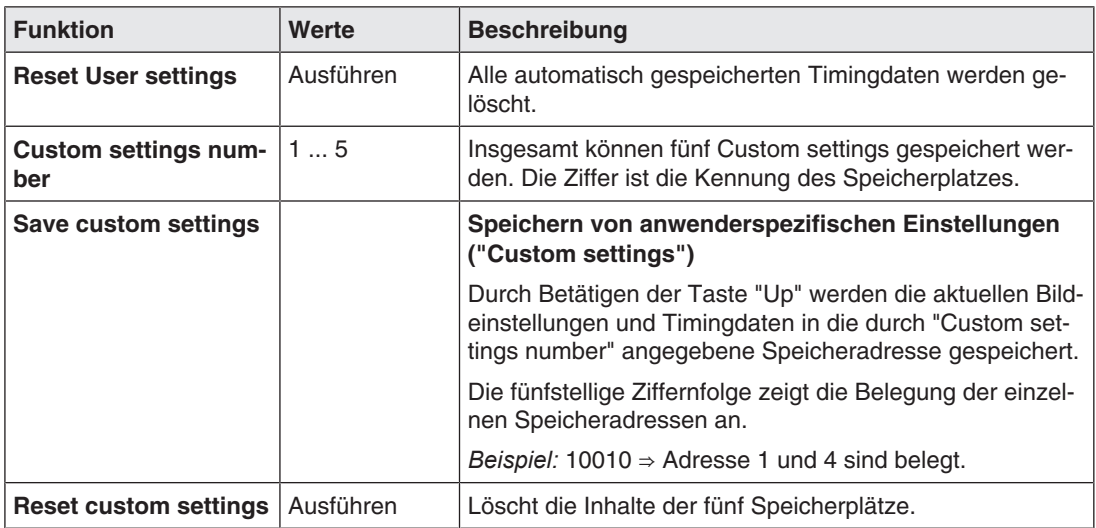

### **Menü "Test und Reset"**

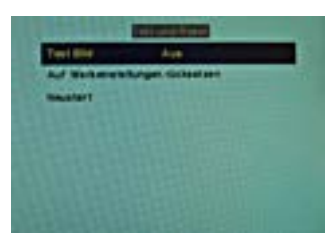

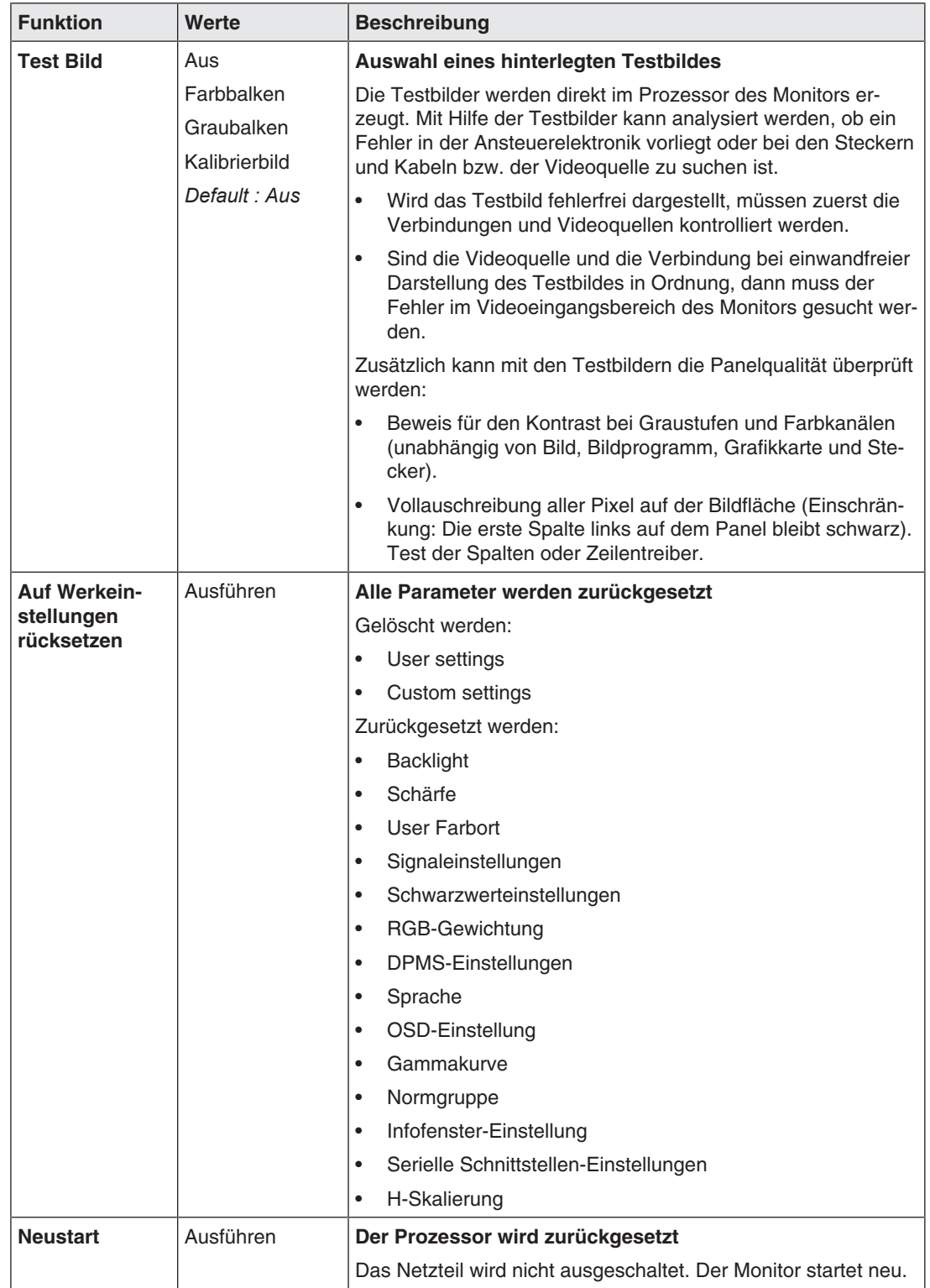

### *Inbetriebnehmen*

*6.11 Servicestufe 2-Funktionen*

### **Menü "Weitere"**

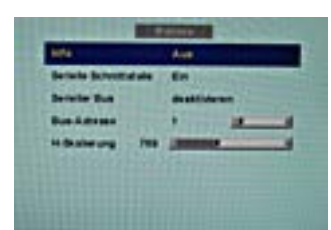

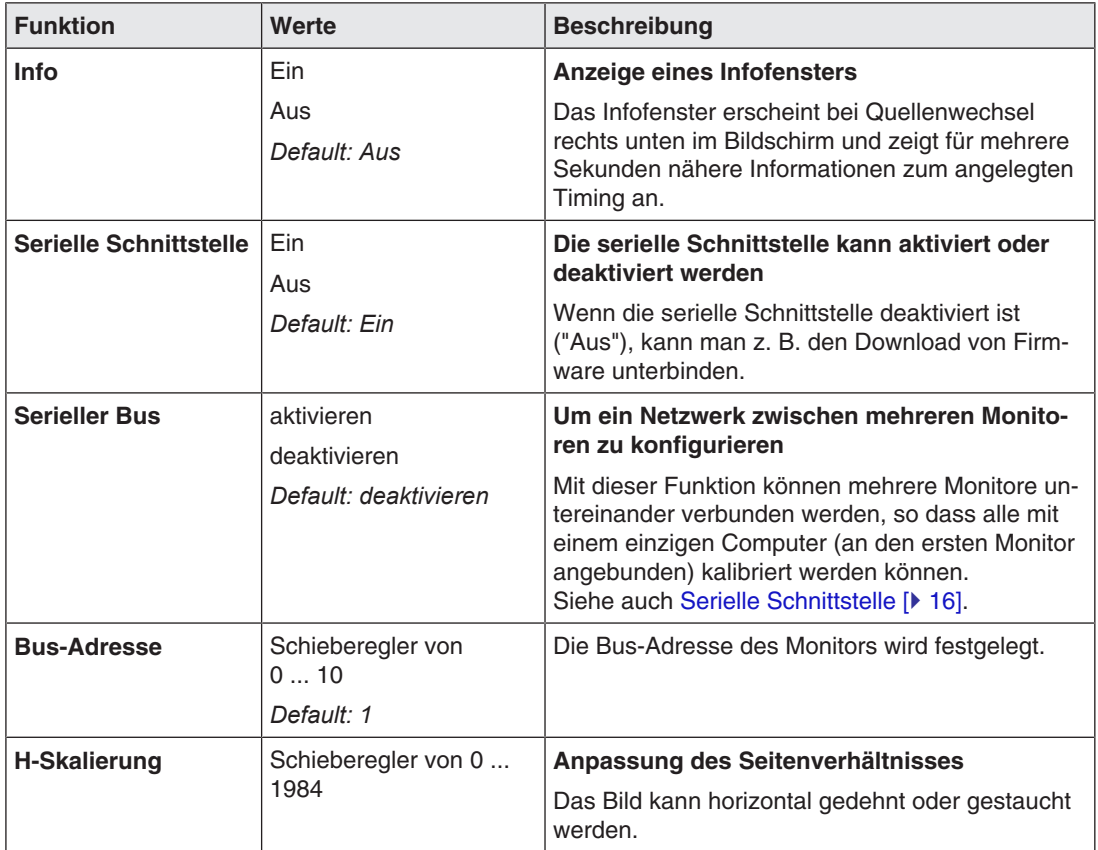

### **"Menü Force Mode"**

#### **Hinweis**

Der Force Mode wird verwendet, um Timings von Videoquellen einzustellen, die mit den im Monitor gespeicherten Timings nicht dargestellt werden können.

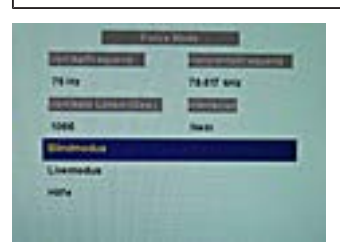

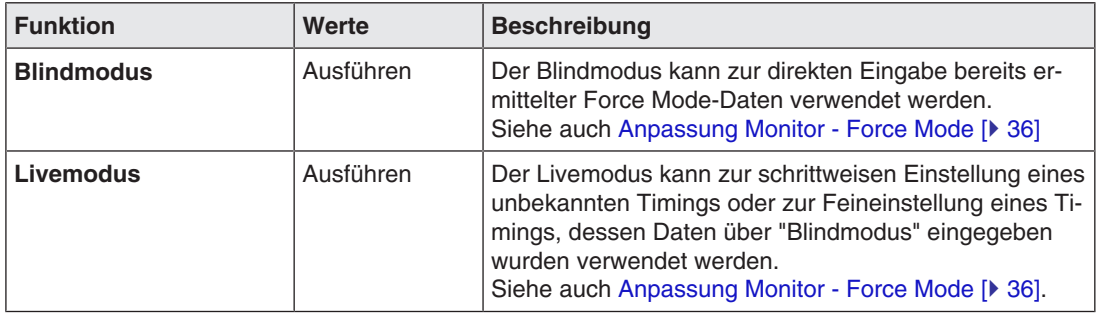

### **6.12 OSD verlassen**

<span id="page-32-0"></span>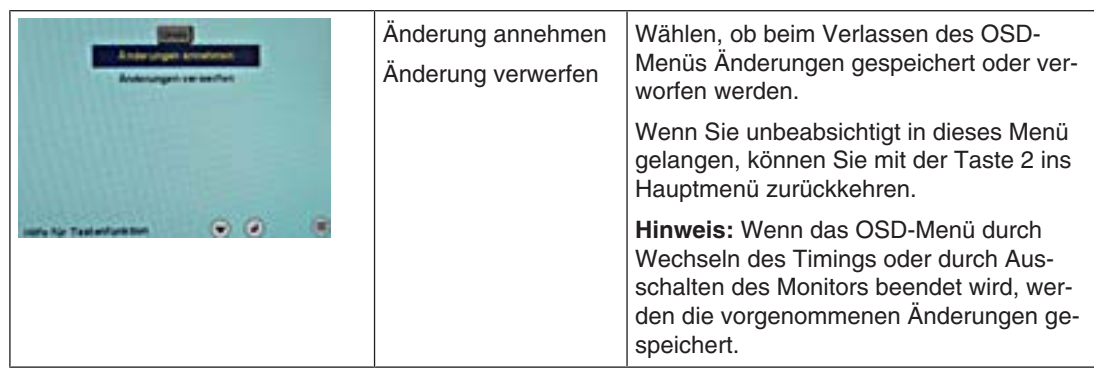

### **6.13 OSD-Menü sperren/entsperren**

### <span id="page-32-1"></span>**VORSICHT**

### **Sperren oder Entsperren des OSD-Menüs**

Das Sperren oder Entsperren des OSD ist nur für autorisiertes Servicepersonal erlaubt. Das OSD muss verriegelt werden, wenn eine Fehlbedienung des Anwenders den bestimmungsgemäßen Einsatz des Monitors beeinträchtigen kann.

### **Sperren**

Sie haben die Möglichkeit, den Aufruf vom OSD zu sperren, wenn das OSD nicht aktiv ist.

Zum Sperren führen Sie folgende Tastenkombination ohne Unterbrechung aus:

• Drücken Sie einmal die Taste "4"und anschließend dreimal die Taste "2".

Das OSD-Menü ist gesperrt.

### <span id="page-32-2"></span>**Entsperren**

• Drücken Sie einmal die Taste "4" und anschließend dreimal die Taste "2" (wenn das OSD nicht aktiv ist).

Die Sperrung des OSD-Menü ist aufgehoben.

### **Auslieferzustand**

Das OSD ist entsperrt.

### <span id="page-33-4"></span><span id="page-33-0"></span>**6.14 Systemeinstellungen**

### **6.14.1 Einstellungen vornehmen**

<span id="page-33-1"></span>Der Analog-DVI-Konverter erkennt sehr viele Timings automatisch. In einigen Fällen ist es allerdings notwendig, das erkannte Timing nachzustellen. Hier werden die nötigen Bedienungen dazu erklärt.

### **6.14.2 Bildgeometrie einstellen**

<span id="page-33-2"></span>Der Monitor erkennt automatisch die jeweils angelegte Norm und hat für diese Norm vorparametrierte Einstellwerte. Trotzdem kann je nach Grafikkarte ein Abgleich von Bildlage und Bildgröße passend zur angelegten Norm erforderlich sein.

### **6.14.3 Helligkeit und Kontrast einstellen**

<span id="page-33-3"></span>Helligkeit und Kontrast müssen an die jeweilige Grafikkarte wegen unterschiedlicher Ausgangspegel in der Anlage vor Ort angepasst werden.

### <span id="page-33-7"></span><span id="page-33-6"></span>**Hinweis**

Eine exakte Einstellung von Helligkeit und Kontrast ist nur mit einem Photometer möglich.

### **Hinweis**

### <span id="page-33-5"></span>**Feinabgleich für analoge oder digitale Eingänge**

- Der Feinabgleich für analoge Eingänge darf nur über die beiden analogen Schnittstellen (15-polige Sub-D und DVI-I) erfolgen.
- Der digitale Eingang (DVI-D) benötigt keinen Feinabgleich, da das Signal immer optimal dargestellt wird. Bei einem Feinabgleich können eventuell Graustufen nicht dargestellt werden.

### **Vorgehen**

- Verwenden Sie das SMPTE-Testbild.
- Helligkeit so einstellen, dass die Bildpartien mit 5 % und 0 % Grauwert-Farbeinstellung sich voneinander sichtbar abheben.
- Kontrast so einstellen, dass die Bildpartien mit 95 % und 100 % Grauwert-Farbeinstellung sich sichtbar voneinander unterscheiden. Die Anpassung an die Raumbeleuchtung erfolgt durch die Einstellung der Backlight-Leuchtdichte. Beachten Sie, dass dann die werkseingestellte Helligkeit nicht mehr eingehalten wird.

### **6.14.4 Anpassung Monitor – Videoquelle/Grafikkarte**

<span id="page-34-0"></span>Wie jeder Monitor hat auch der LCD-Monitor bestimmte Grenzwerte wie z. B. maximale Auflösung und Bildwiederholfrequenz.

• Für den Betrieb des Monitors die Grafikkarte so einstellen, dass die Grenzwerte eingehalten werden.

#### **Hinweis**

#### <span id="page-34-1"></span>**Feinabgleich für analoge oder digitale Eingänge**

- Der Feinabgleich für analoge Eingänge darf nur über die beiden analogen Schnittstellen (15-polige Sub-D und DVI-I) erfolgen.
- Der digitale Eingang (DVI-D) benötigt keinen Feinabgleich, da das Signal immer optimal dargestellt wird. Bei einem Feinabgleich können eventuell Graustufen nicht dargestellt werden.

RGB-Bildquellen (über 15-poligen Sub-D- bzw. DVI-I-Connector) liefern analoge Signale, die eigentlich für herkömmliche CRT-Monitore vorgesehen sind und von diesen direkt verarbeitet werden.

Im Gegensatz dazu werden beim LCD-Monitor diese analogen Signale über einen Video-Digitizer in digitale Signale umgewandelt. Je nach Bildquelle, Länge des Monitorkabels und Video-Modus (z. B. VGA, SVGA, XGA) treten bei der Umsetzung bestimmte Abweichungen auf, die vom Monitor nicht automatisch korrigiert werden können.

Für eine Bilddarstellung ist daher ein manueller Feinabgleich notwendig, bei dem der Monitor (genauer der Video-Digitizer) auf die jeweilige Videoquelle abgestimmt wird.

Der Feinabgleich umfasst z. B. Einstellungen wie die horizontale und vertikale Bildlage sowie die Bildschärfe. Er lässt sich über das OSD-Menü vornehmen.

Um die Monitor-Einstellungen für die installierte Grafikkarte zu optimieren und sicherzustellen, dass sich alle Graustufen unterscheiden lassen, empfehlen wir, Helligkeit- und Kontrast ausschließlich für die Analog-Eingänge einzustellen.

Beachten Sie bitte, dass die Kalibrierung in der Look Up Table von diesen Einstellungen nicht berührt wird:

- Um die Helligkeit mit Hilfe der OSD-Bedienelemente herabzusenken, verwenden Sie ein Bild mit 0 % Grauwert (Schwarz) und ein geeignetes Messgerät. Warten Sie bis das Messgerät konstante Werte anzeigt. Anschließend erhöhen Sie die Helligkeit leicht, bis sich die Monitoranzeige ganz knapp über der niedrigsten Schwarzstufe befindet (ein Schritt ist im Allgemeinen ausreichend).
- Zum Einstellen des Weißwertes gehen Sie auf die gleiche Art vor. Verwenden Sie dabei ein Testmuster mit 100 % Grauwert (Weiß). Es sollte nur der Kontrast eingestellt werden, um sicherzugehen, dass der Schwarzwert unverändert bleibt.
- Erhöhen Sie den Kontrast, bis Sie am Messgerät keine Zunahme der Leuchtdichte feststellen. Verringern Sie anschließend den Kontrast knapp unter den Maximalwert (ein oder zwei Schritte reichen meistens aus).
- Vergewissern Sie sich noch einmal, dass sich der Schwarzwert nicht verändert hat. Falls er sich verändert haben sollte, wiederholen Sie die beiden oben beschriebenen Schritte, bis sich der Wert nicht mehr verändert (Ursache: Schwarzwertabhebung).

*6.14 Systemeinstellungen*

Jetzt ist der Monitor für eine optimale Leistung mit der installierten Grafikkarte konfiguriert. Wenn Sie mit der Leuchtdichte nicht zufrieden sind, können Sie die Schwarz- und Weißwerte weiter erhöhen, indem Sie im OSD-Menü die Hinterleuchtung einstellen.

### **ACHTUNG**

#### **Dauerhaft höhere Einstellung der Hinterleuchtung**

Beachten Sie, dass durch dauerhaft höhere Einstellung der Hinterleuchtung die Helligkeitsleistung gegen Ende der Lebensdauer schneller abnimmt.

### **6.14.5 Anpassung Monitor - Force Mode**

### <span id="page-35-0"></span>**Einleitung**

Im Monitor sind werkseitig verschiedene Timings gespeichert. Sobald ein Videosignal anliegt, wird ein passendes Timing gesucht. In dieser Phase wird "Auto In Process" angezeigt. Diese Timings sind kompatibel mit den genormten Videosignalen, die die heutigen Grafikkarten liefern.

Wenn am Monitor kein Bild oder nur ein undeutliches Bild angezeigt wird, befindet sich das Signal außerhalb der genormten Bereiche. Solche Signale treten häufig bei älteren medizinischen Anlagen auf. Mit den Force Mode-Funktionen kann ein solches Timing eingestellt werden.

In vielen Fällen wird ein Signal außerhalb genormter Bereiche korrekt dargestellt, ohne dass der Force Mode benutzt werden muss. Das ist möglich, weil eine große Anzahl bekannter Timings im Monitor gespeichert ist.

Force Mode-Timings können in den Custom Settings gespeichert werden. Dadurch stehen bis zu fünf weitere Force Mode-Timings zur Verfügung.

Im Force Mode selbst kann immer nur ein Timing gespeichert werden.

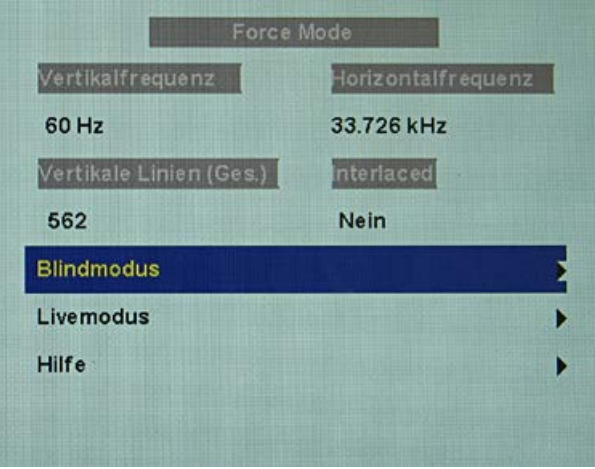

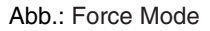

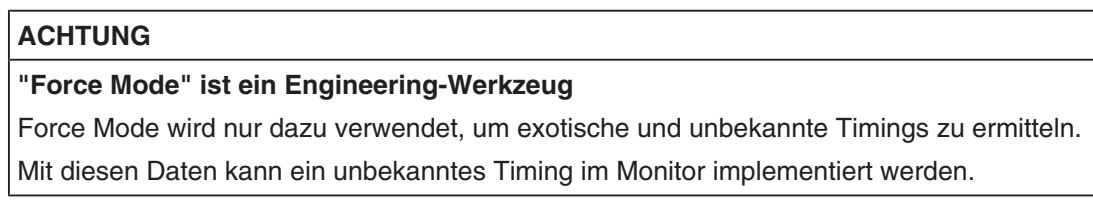

### **Grundlagen zum "Timing"**

### <span id="page-36-0"></span>**Abtastung im Interlaced-Verfahren und Verfahren mit Zeilensprung**

Es handelt sich um zwei verschiedene Abtastsysteme. Sie unterscheiden sich in der Technik, die angewandt wird, um das Bild auf dem Bildschirm darzustellen. Fernsehsignale und dazu kompatible Monitore sind normalerweise auf das Interlaced-Verfahren eingestellt, Computersignale und dazu kompatible Monitore sind normalerweise für Verfahren mit Zeilensprung (Non-Interlaced) eingestellt. Diese beiden Formate sind untereinander nicht kompatibel; eines davon müsste erst umgewandelt werden, bevor die Signale zusammen verarbeitet werden können.

Bei der Interlaced-Abtastung wird jedes Bild in zwei getrennte Halbbilder geteilt. Ein Bild setzt sich also aus zwei Halbbildern zusammen. Ein Zwischenzeilen-(Interlaced-) Bild wird auf dem Bildschirm in zwei Läufen ausgegeben. Zuerst werden die horizontalen Linien des ersten Halbbilds abgetastet, dann werden, wieder am oberen Bildrand beginnend, die horizontalen Linien des zweiten Halbbildes zwischen dem ersten Liniensatz abgetastet. Halbbild 1 setzt sich aus den Linien 1 bis 262 1/2 zusammen und Halbbild 2 aus den Linien 262 1/2 bis einschließlich 525. Nur einige wenige Linien am oberen und unteren Ende jedes Halbbildes werden angezeigt.

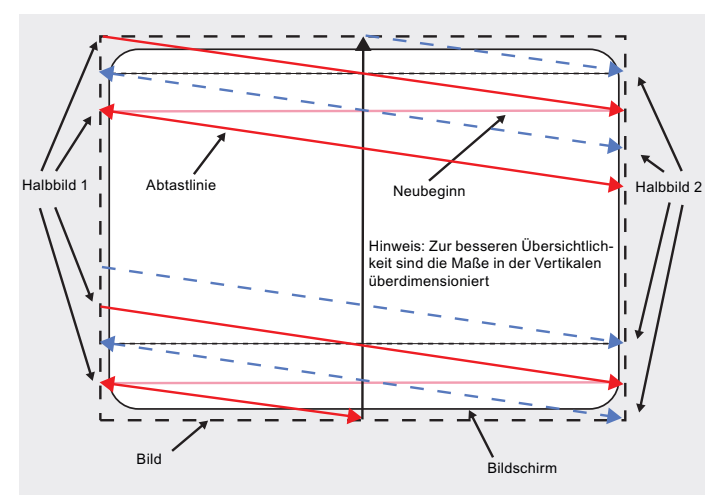

Abb.: Interlaced-Abtastsystem

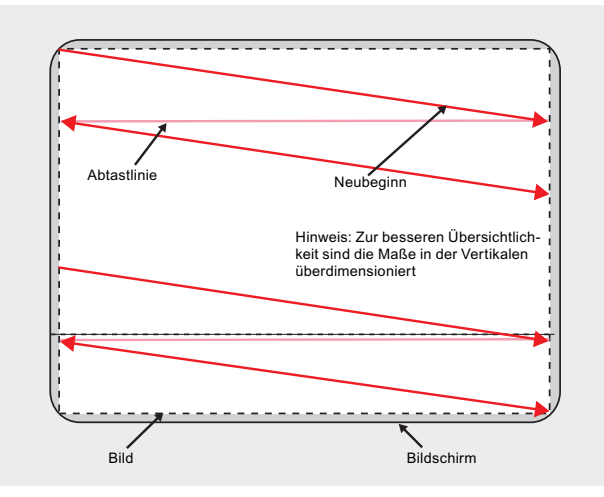

Abb.: Zeilensprung-(Non-Interlaced) Abtastsystem

*6.14 Systemeinstellungen*

Ein Zeilensprung-(Non-Interlaced) Bild wird auf dem Bildschirm ausgegeben, indem alle horizontalen Linien des Bildes in einem einzigen Lauf von oben nach unten abgetastet werden.

### **Horizontales Timing-Diagramm (das vertikale Timing-Diagramm ist identisch)**

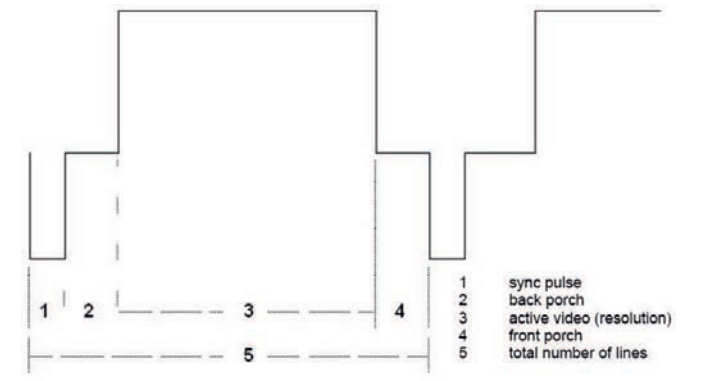

Abb.: Timing-Diagramm

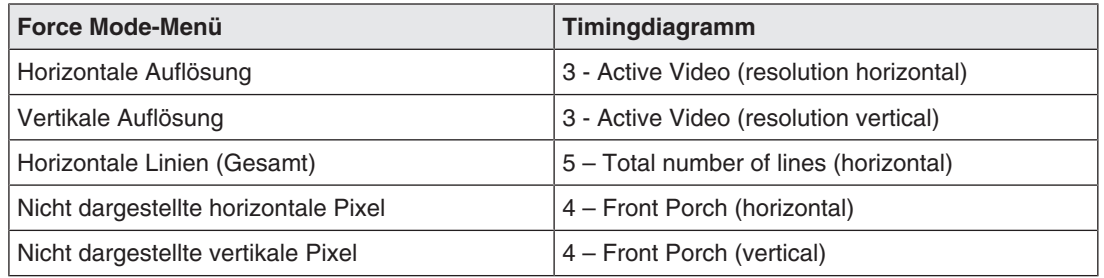

### **Blindmodus**

Der Blindmodus dient zur Eingabe von bekannten oder bereits ermittelten Timings. Die Einstellwerte müssen bekannt sein.

Zum schrittweisen Einstellen von unbekannten Timing-Daten muss der Livemodus genutzt werden.

### **Hinweis**

#### **Speicherung der Daten immer mit "Force"**

Erst mit dem Befehl "Force" werden die Timing-Daten in den Speicher übernommen und das Bild mit den neuen Parametern angezeigt.

### <span id="page-37-0"></span>**Bekannte Timing-Daten eingeben und Feinabgleich**

- 1. Öffnen Sie ein Testbild mit klar definiertem Rahmen (z. B. SMPTE-Bild).
- 2. Menü "Blindmodus" öffnen: Hauptmenü → Servicestufe 2 → Force Mode → Blindmodus.
- 3. Die Timing-Daten in die einzelnen Eingabefelder über die Menü-, Up- und Down-Tasten eintragen.
- 4. Aus der Zeile 6 im "Blindmodus"-Menü entweder "Für statische Bilder" oder "Für bewegte Bilder" wählen und mit der Taste 2 bestätigen.

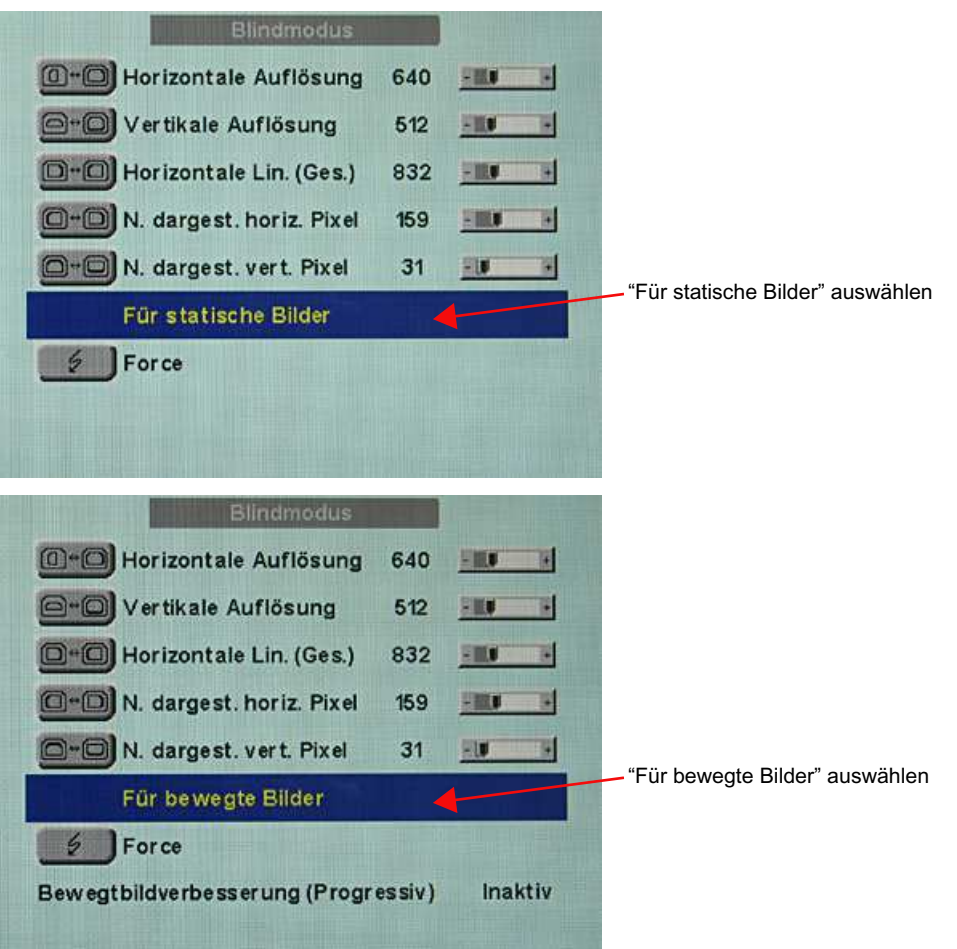

5. Befehl "Force" **DForce** mit Taste 2 ausführen.

**Hinweis:** Für Progressive Timings mit einer Bildwiederholfrequenz größer 60 Hz kann in der Zeile 6 im "Blindmodus"-Menü nur der Unterpunkt "Für statische Bilder" oder "Zurücksetzen" ausgewählt werden.

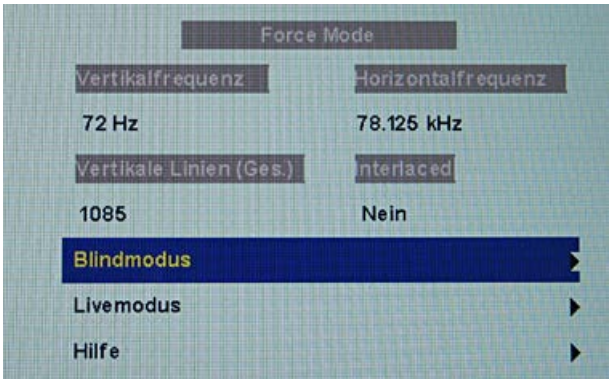

**Hinweis:** Wird die Einstellung "Zurücksetzen" gewählt, werden alle eingelernten Werte in dem aktuellen Force Mode-Fenster deaktiviert.

#### *Inbetriebnehmen*

*6.14 Systemeinstellungen*

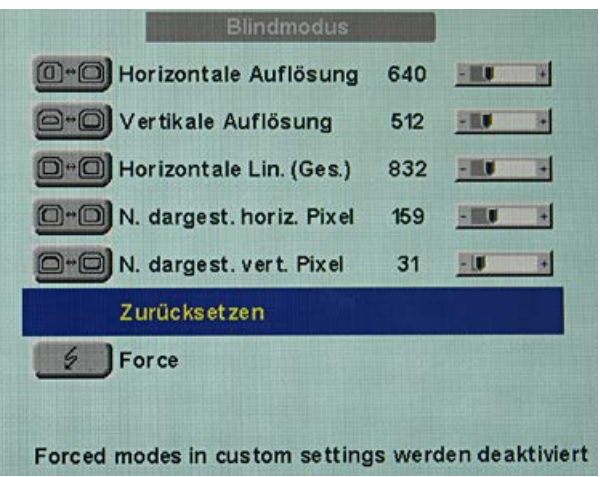

### **Livemodus**

Wird ein Timing vom Monitor nicht erkannt oder das Bild nicht zufriedenstellend dargestellt, kann der Feinabgleich über "Livemodus" bzw. "Lage/Zoom" und "Frequenz/Phase" vorgenommen werden.

Der "Livemodus" dient zur schrittweisen Annäherung an ein unbekanntes Timing. Die Änderungen am Testbild werden live auf dem Monitor gezeigt.

#### **Hinweis**

Alle Einstellungen im "Livemodus" müssen im Zoomfaktor "1 zu 1" durchgeführt werden (Menü "Lage/Zoom").

#### **Hinweis**

#### **Speicherung der Daten immer mit "Force"**

Erst mit dem Befehl "Force" werden die Timing-Daten in den Speicher übernommen und das Bild mit den neuen Parametern angezeigt.

#### **Bekannte Daten**

Wenn einige Timing-Daten schon bekannt sind, wie zum Beispiel die Auflösung, dann sollten diese zuvor im "Blindmodus" eingegeben werden, um die weiteren Schritte zu vereinfachen.

Wenn die Auflösung bekannt ist, kann diese für die Annäherung von "Horizontale Lin. (Ges.)" herangezogen werden. Es gilt "Horizontale Lin. (Ges.)" > "Horizontale Auflösung". Wird beim Einstellen von "Horizontale Lin. (Ges.)" die "Horizontale Auflösung" größer sein, dann muss diese reduziert werden. Eine größere "Horizontale Auflösung" kann dazu führen, dass das Bild vertikal halbiert wird.

#### <span id="page-39-0"></span>**Reihenfolge zum Einstellen eines Timings**

- 1. Startwerte über Autofunktion ermitteln
- 2. Abtastfrequenz optimieren
- 3. Geometrie und Auflösung optimieren

Eine Schritt-für-Schritt-Anleitung zur Einstellung eines Timings finden Sie in den nächsten drei Abschnitten.

### <span id="page-40-0"></span>**Startwerte über Autofunktion ermitteln**

Mit den folgenden Befehlen löst man eine automatische Ermittlung der Timing-Daten aus und erreicht eine grobe Annäherung an das angelegte Timing.

- 1. Öffnen Sie ein Testbild mit klar definiertem Rahmen (z. B. SMPTE-Bild).
- 2. Menü "Livemodus" öffnen: Hauptmenü → Servicestufe 2 → Force Mode → Livemodus.
- 3. Im "Livemodus"-Menü entweder "Für statische Bilder" oder "Für bewegte Bilder" wählen und mit Taste 2 bestätigen.

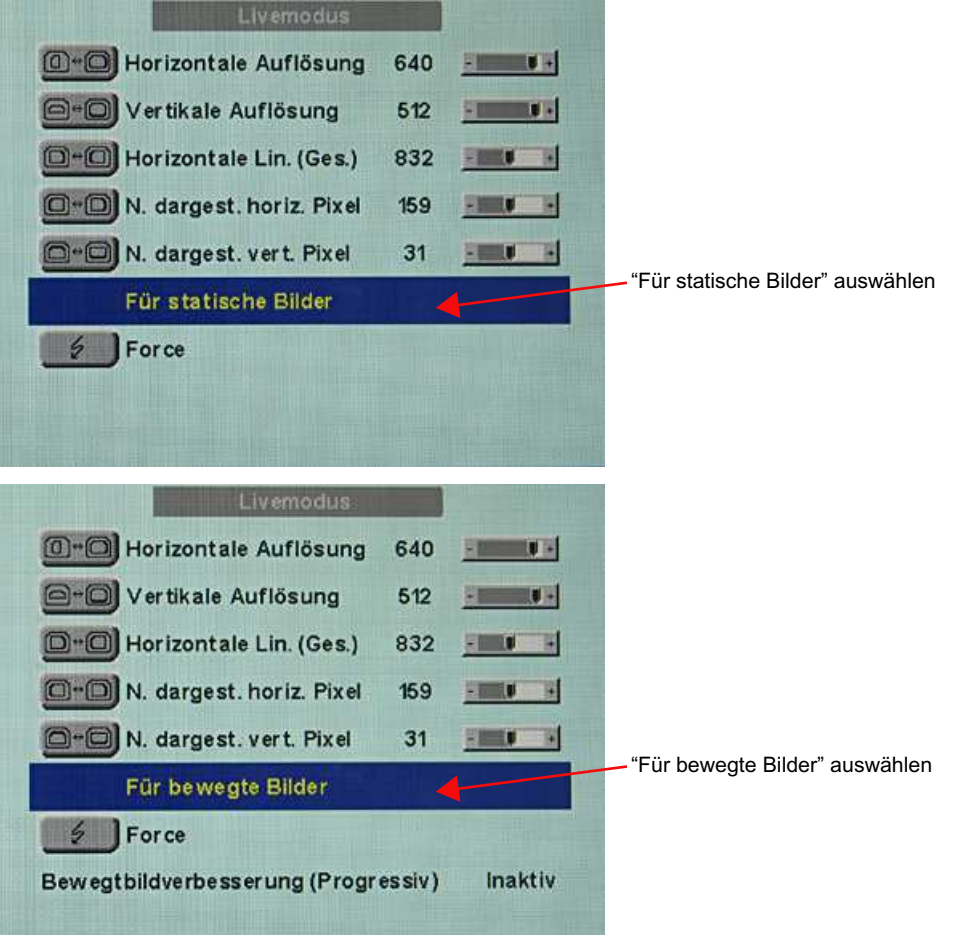

**Hinweis:** Für Progressive Timings mit einer Bildwiederholfrequenz größer 60 Hz kann im "Livemodus"-Menü nur der Unterpunkt "Für statische Bilder" oder "Zurücksetzen" gewählt werden.

4. Befehl "Force" **6 Force** mit Taste 2 ausführen.

#### *Inbetriebnehmen*

*6.14 Systemeinstellungen*

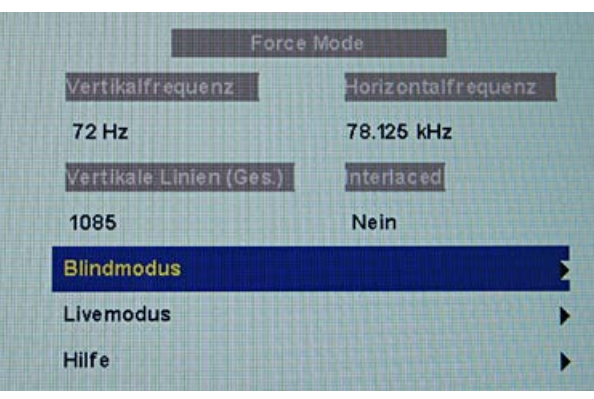

**Hinweis:** Wird die Einstellung "Zurücksetzen" gewählt, werden alle eingelernten Werte in dem aktuellen Force Mode-Fenster deaktiviert.

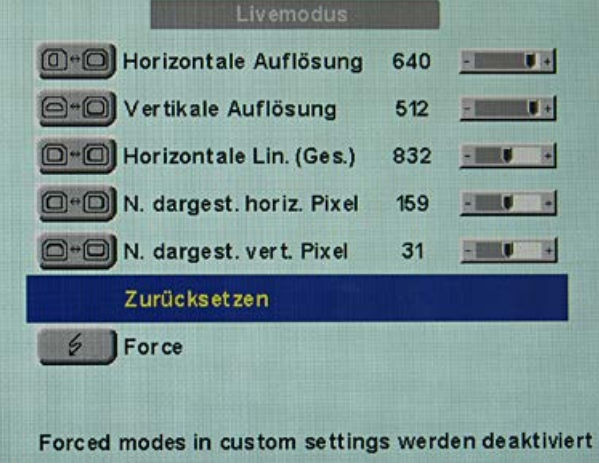

#### **Abtastfrequenz optimieren**

Jetzt muss die korrekte Signalfrequenz eingestellt werden ("Horizontale Lin. (Ges.)").

1. Um die "Horizontale Lin. (Ges.)" korrekt einzustellen, wird im besten Falle ein SMPTEund ein Pixel on/Pixel off-Testbild benötigt. Wenn die Testbilder nicht zur Verfügung stehen, können Sie sich mit einem Bild mit klar definiertem Rahmen und einer Linie geschriebener "lllllll" für die Einstellung behelfen. Optimieren Sie die Signalfrequenz so, dass keine Störungen im Bild zu sehen sind. Wenn sich der Abstand zwischen den Störungen vergrößert und diese somit auch weniger werden, bewegen Sie den Slider in die richtige Richtung.

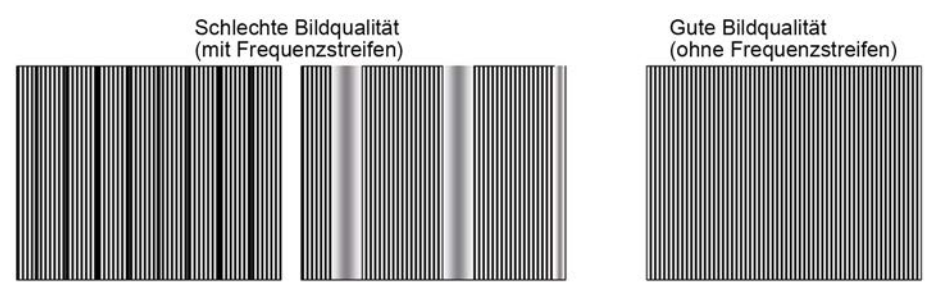

2. Erreichen Sie beim Einstellen die Grenze des Regelbereiches, so müssen Sie den Befehl "Force" mit der Auswahl "Für statische Bilder" oder "Für bewegte Bilder" durchführen. Die aktuelle Einstellung wird nun gespeichert und der Slider in die Mitte des Regelbereichs gesetzt. Wenn Sie die Signalfrequenz optimal eingestellt haben, können Sie mit dem Einstellen fortfahren.

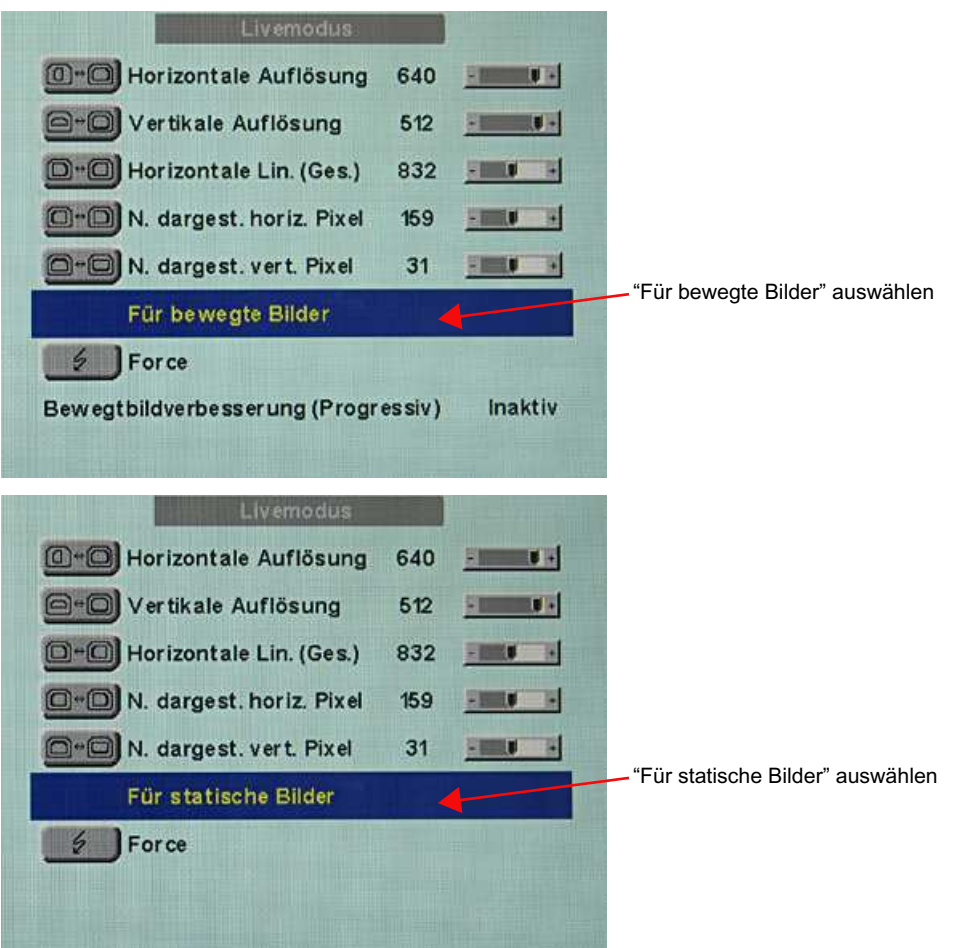

**Hinweis:** Für Progressive Timings mit einer Bildwiederholfrequenz größer 60 Hz kann in der Zeile 6 im "Livemodus"-Menü nur der Unterpunkt "Für statische Bilder" oder "Zurücksetzen" ausgewählt werden.

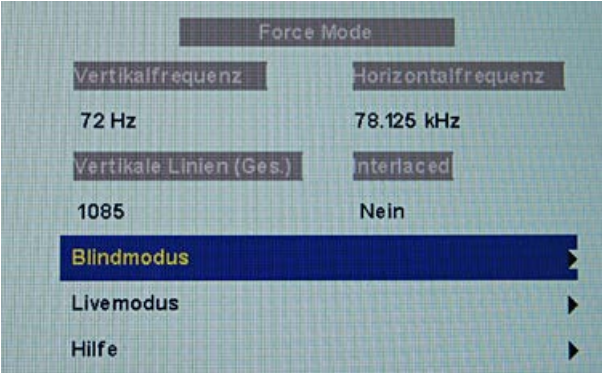

**Hinweis:** Wird die Einstellung "Zurücksetzen" gewählt, werden alle eingelernten Werte in dem aktuellen Force Mode-Fenster deaktiviert.

#### *Inbetriebnehmen*

*6.14 Systemeinstellungen*

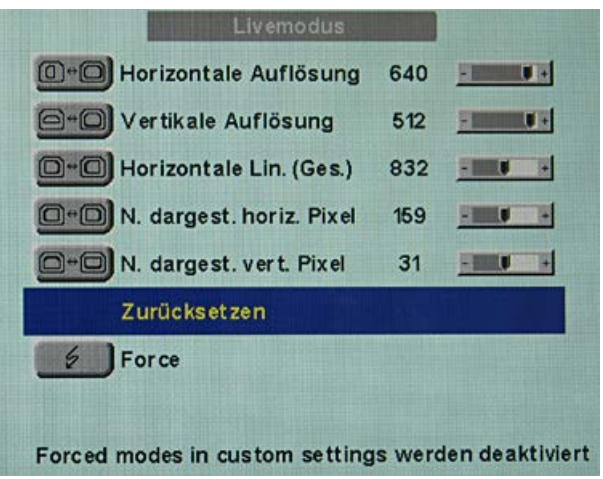

### **Geometrie/Auflösung optimieren**

Der aktive Auflösungsbereich ist über die Werte der Eingabefelder "Horizontale Auflösung" und "Vertikale Auflösung" definiert. Dieser Bereich wird schwarz und zentrisch auf dem Monitor dargestellt.

Der inaktive Auflösungsbereich ist der ungenutzte Bereich zwischen der aktiven Auflösung und der maximalen Auflösung des Monitors von 1280 x 1024. Dieser Bereich wird im Force Mode grau (bei Graustufenmonitoren) oder blau (bei Farbmonitoren) dargestellt.

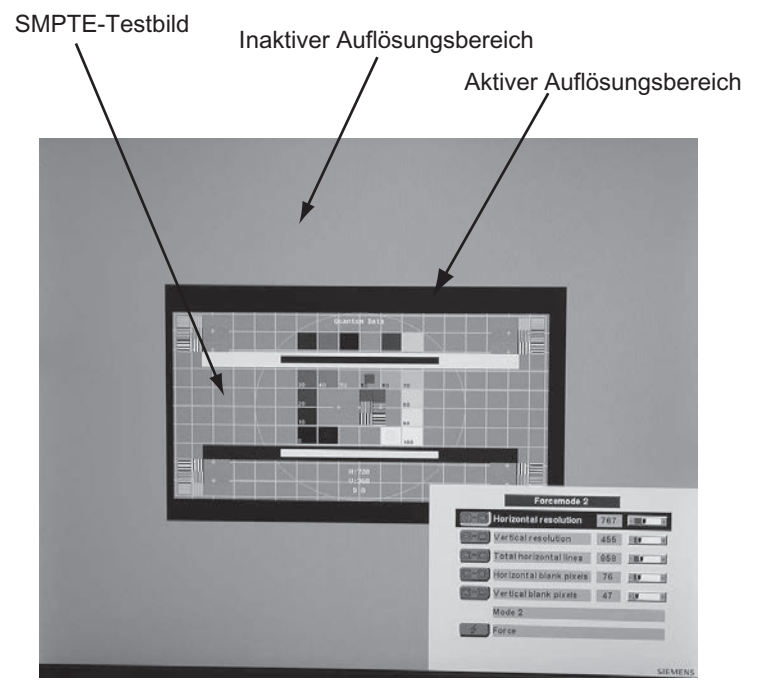

Um den aktiven Auflösungsbereich der tatsächlichen Auflösung des Bildsignals anzupassen, müssen Sie folgende Schritte durchühren:

- 1. Öffnen Sie ein Testbild mit klar definiertem Rahmen (z. B. SMPTE-Bild).
- 2. Menü "Livemodus" öffnen: Hauptmenü → Servicestufe 2 → Force Mode → Livemodus.
- 3. Aus der Zeile 6 im "Livemodus"-Menü entweder "Für statische Bilder" oder "Für bewegte Bilder" auswählen und mit der Taste 2 bestätigen.
- 4. Über Eingabefeld "N. dargest. horiz. Pixel" den linken Rand des SMPTE-Bildes pixelgenau an den linken Innenrand des grauen/blauen Bereichs schieben.
- 5. Im Eingabefeld "Horizontale Auflösung" die Werte korrigieren, bis der rechte Innenrand des grauen/blauen Bereiches am rechten Rand des SMPTE-Bildes pixelgenau anliegt.
- 6. Über Eingabefeld "N. dargest. vert. Pixel" den oberen Rand des SMPTE-Bildes pixelgenau an den oberen Innenrand des grauen/blauen Bereichs schieben.
- 7. Im Eingabefeld "Vertikale Auflösung" die Werte korrigieren, bis der untere Innenrand des grauen/blauen Bereichs pixelgenau am unteren Rand des SMPTE-Bildes anliegt.
- 8. Den Befehl "Force" **19 Force** mit Taste 2 ausführen.

#### **Hinweis: Kein grauer/blauer Bereich sichtbar**

Falls auf der linken und rechten Seite des Bildes kein grauer/blauer Bereich zu sehen ist, muss die "Horizontale Auflösung" reduziert werden bis der graue/blaue Bereich sichtbar wird. Falls auf der oberen und unteren Seite des Bildes kein grauer/blauer Bereich zu sehen ist, muss die "Vertikale Auflösung" reduziert werden bis der graue/blaue Bereich sichtbar wird.

### **Timing erfolgreich eingestellt**

Das unbekannte Timing wurde erfolgreich eingestellt, Sie können jetzt das OSD-Menü verlassen. Der Monitor wird das neu eingestellte Timing erkennen und wie gespeichert einstellen, sobald es anliegt.

#### **Hinweis**

Wenn alle Einstellungen in Force Mode durchgeführt wurden, kann im Menü "Lage / Größe" der Zoomfaktor eingestellt werden.

### <span id="page-44-0"></span>**Abspeichern von mehreren Timings**

Die Timings speichern Sie im OSD-Menü "Servicestufe 2 → User / Custom settings".

Bis zu fünf Timings können gespeichert werden.

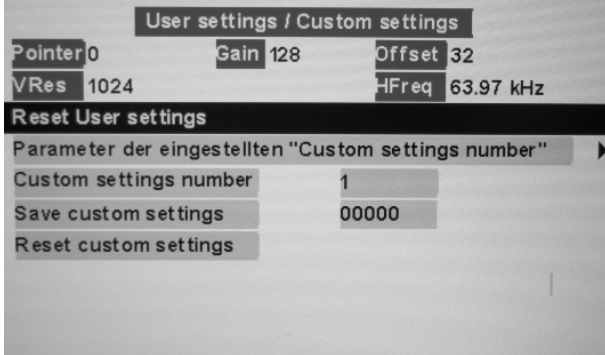

- 1. Wählen Sie die Speichernummer über "Custom settings number" aus.
- 2. Speichern Sie das Timing durch Wählen von "Save custom settings" und Ausführen mit Taste 2.

*6.14 Systemeinstellungen*

3. Das gespeicherte Timing wird nun über eine "1" in den "Save custom settings" kenntlich gemacht.

Die Stelle in der "Save custom settings"-Nummer auf der die "1" gesetzt wird, ist abhängig von der gewählten "Custom settings number". Wenn Sie z. B. als "Custom settings number" die "1" gewählt haben, wird die 1. Stelle der "Save custom settings" auf "1" gesetzt.

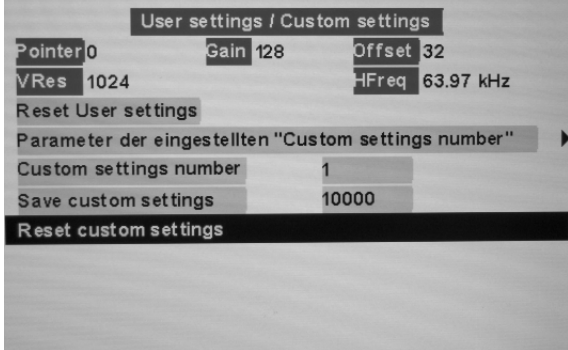

Gespeicherte Timings können jederzeit überschrieben werden.

#### **Bewegtbildverbesserung**

Wird in den Force-Mode-Menüs "Blindmodus" oder "Livemodus" die Einstellung "Für bewegte Bilder" ausgewählt und "Force" ausgeführt, so wird die Menüzeile "Bewegtbildverbesserung" mit der Einstellung "Inaktiv" eingeblendet.

Um die Bewegtbildverbesserung zu aktivieren , muss die Einstellung für die Bewegtbildverbesserung entweder im Menü "Servicestufe 2" → "Weitere" oder in den Force Mode-Menüs "Blindmodus" oder "Livemodus" von "Inaktiv" in "Aktiv" geändert werden.

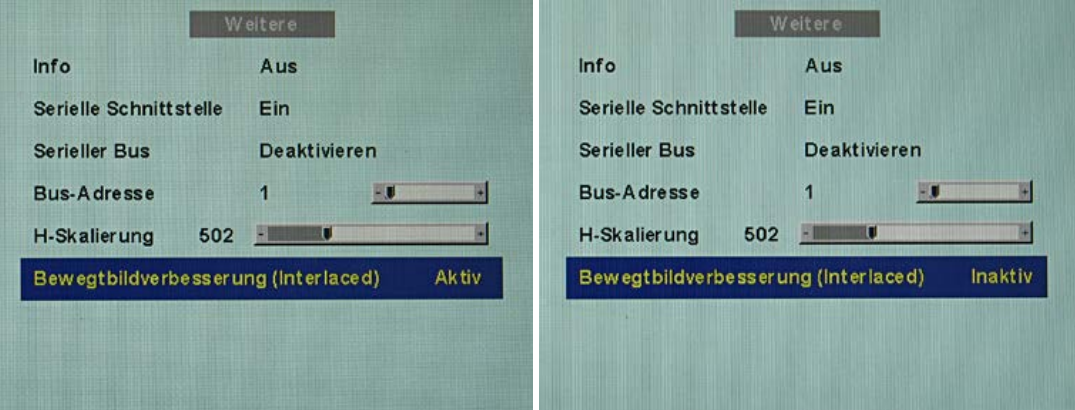

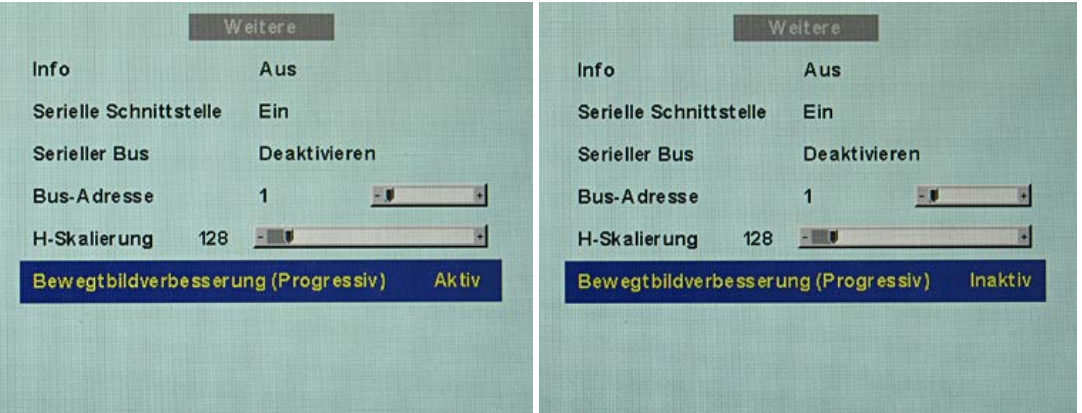

### **Bewegtbildverbesserung bei Interlaced-Signalen**

#### <span id="page-46-0"></span>**Hinweis**

Bei der Einstellung "Bewegtbildverbesserung" für Interlaced-Signale können die Schärfe-Einstellungen im Menü "Weitere" nicht geändert werden.

Mit Hilfe der Bewegtbildverbesserung werden unerwünschte Kammeffekte bei der Bewegtbilddarstellung von Interlaced-Signalen mit "PAL"– und "NTSC"– Auflösungen, die an den Signaleingängen "VGA" und "DVI Analog" angeschlossen werden, vermindert.

#### **Bewegtbildverbesserung bei Non-Interlaced (Progressiv)-Signalen**

Mithilfe der Bewegtbildverbesserung werden bei allen Non-Interlaced-Signalen bis 60 Hz, die an den Signaleingängen "VGA" und "DVI Analog" angeschlossen werden, unerwünschte Treppenstufen vermindert.

#### **Hinweis**

Trotz Bewegtbildverbesserung können bei PIP-Bildern der Signalquellen "S-Video" und "Composite-Video" Treppenstufen auftreten. Wenn im Hauptbild eine Signalquelle mit Bewegtbildverbesserung aktiv ist, können die Treppenstufen auftreten.

# <span id="page-47-0"></span>**7 Bedienen**

### **7.1 Hinweis für den Anwender**

### <span id="page-47-1"></span>**VORSICHT**

### **Einstellungen dürfen nicht vom Anwender geändert werden**

Sämtliche Einstellungen dürfen nicht mehr vor Ort durch den Anwender nachgestellt werden. Das gilt auch für die Einstellungen über die Tasten des Monitors. Diese sind deswegen bei bestimmten Anwendungsfällen gesperrt. Wenn Einstellungen geändert werden sollen, setzen Sie sich mit dem Service in Verbindung.

### **VORSICHT**

### **Bei gesperrten Tasten Service einschalten**

Wenn die Tasten gesperrt sind, muss der Service eingeschaltet werden, um diese zu entsperren. Bei eigenhändigem Entsperren erlischt die Garantie.

### **7.2 Gerät einschalten**

<span id="page-47-2"></span>Das Gerät hat keinen Netzschalter und wird über das Netzteil ein- und ausgeschaltet.

Wenn das Gerät mit Strom versorgt wird, leuchtet die grüne Betriebs-LED "Power" auf.

# <span id="page-48-0"></span>**8 Reinigen**

### **8.1 Reinigung**

### <span id="page-48-1"></span>**ACHTUNG**

**Gerätepflege, Reinigung und Desinfektion**

- Das Gerät mit einem trockenen Tuch von vorhandenem Staub befreien.
- Es darf keine Flüssigkeit in das Innere des Geräts eindringen.

# <span id="page-49-0"></span>**9 Troubleshooting**

Im normalen Betrieb leuchtet die Betriebs-LED durchgehend grün. Im Fehlerfall lässt sich anhand der Bildschirmdarstellung und der Betriebs-LED der Fehler wie folgt eingrenzen.

- <span id="page-49-2"></span>1. Prüfen Sie das Gerät auf die im Folgenden aufgeführten möglichen Ursachen.
- 2. Führen Sie die Abhilfemaßnahmen aus, bevor Sie den Service benachrichtigen.

### **9.1 Störungen**

<span id="page-49-1"></span>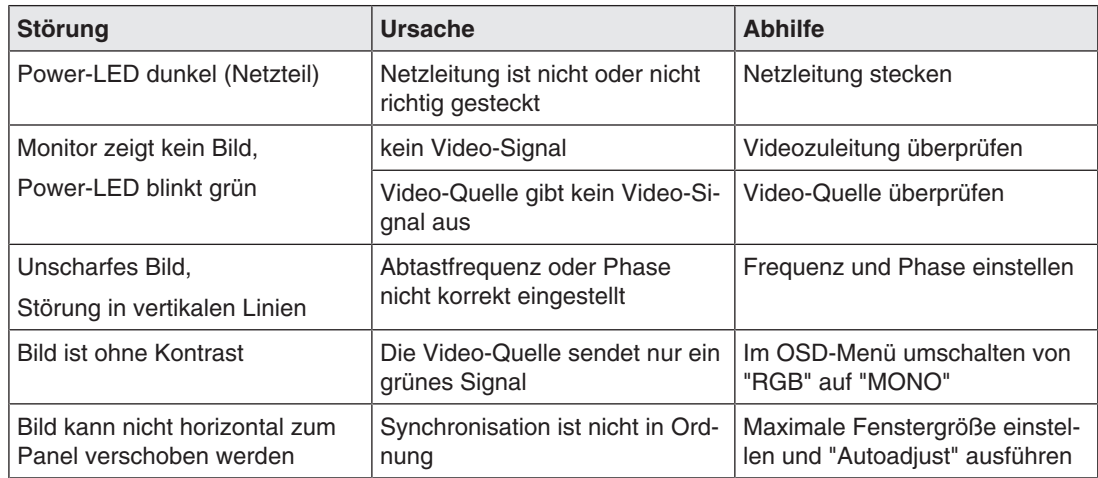

### **Weitere LED Anzeigen**

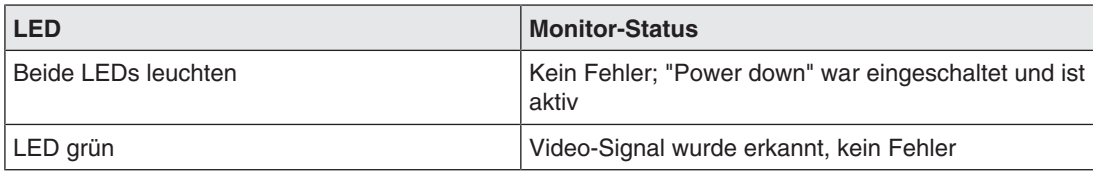

# <span id="page-50-0"></span>**10 Technische Daten**

### **Hinweis**

### <span id="page-50-4"></span>**Gültigkeit der technischen Daten**

Alle technischen Daten gelten nach einer Warmlaufzeit von 30 Minuten.

### **10.1 Spannungsversorgung**

<span id="page-50-1"></span>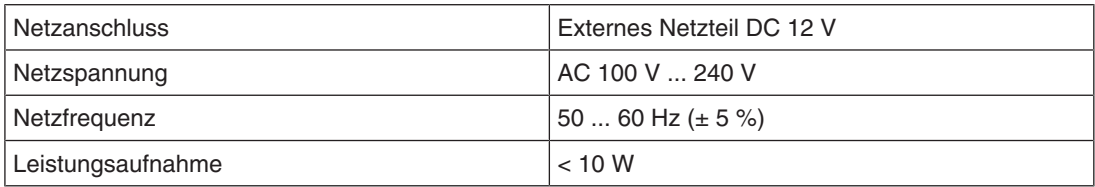

### **10.2 Elektronik**

<span id="page-50-2"></span>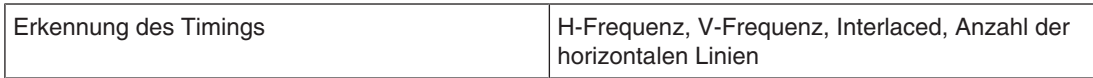

### **10.3 Ein-/Ausgänge**

### <span id="page-50-3"></span>**Analog-Signaleingang**

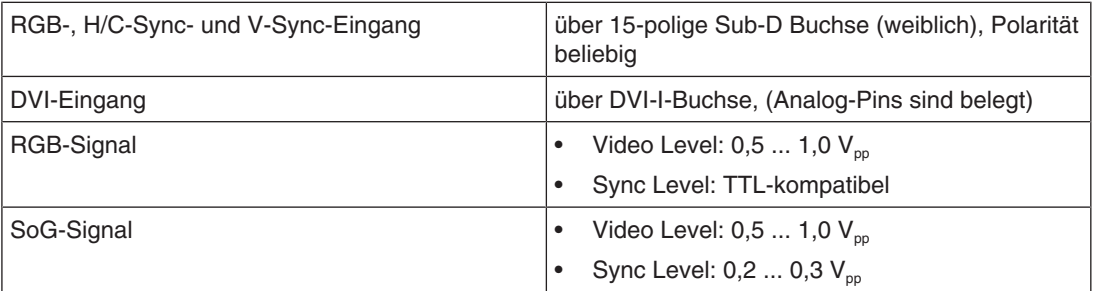

### **Videoeingang**

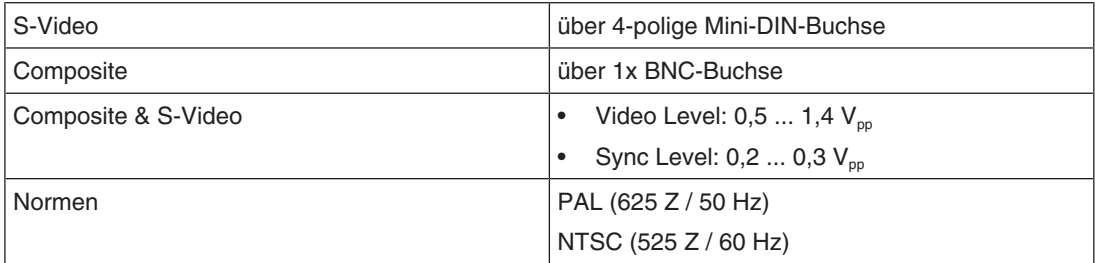

### *Technische Daten*

*10.4 Bedien- und Anschlusselemente*

### **Digitaler Ausgang**

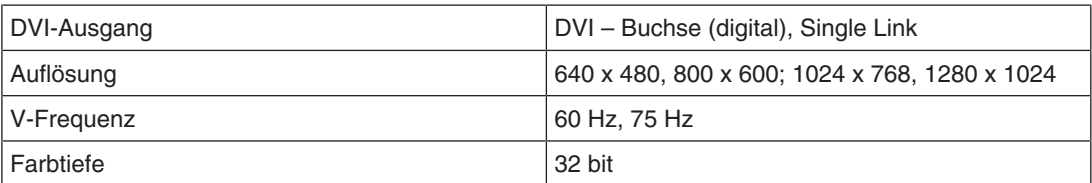

### **Key Pad-Anschluss**

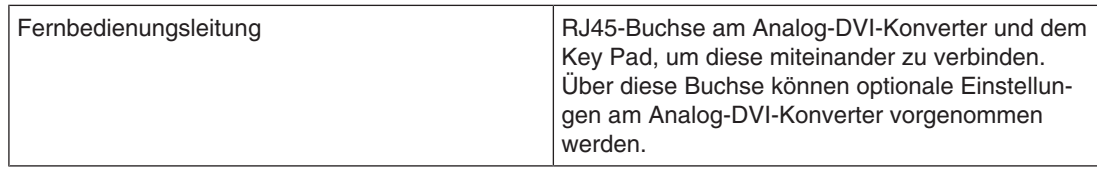

### **Serielle Schnittstelle**

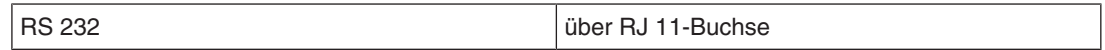

### **10.4 Bedien- und Anschlusselemente**

<span id="page-51-0"></span>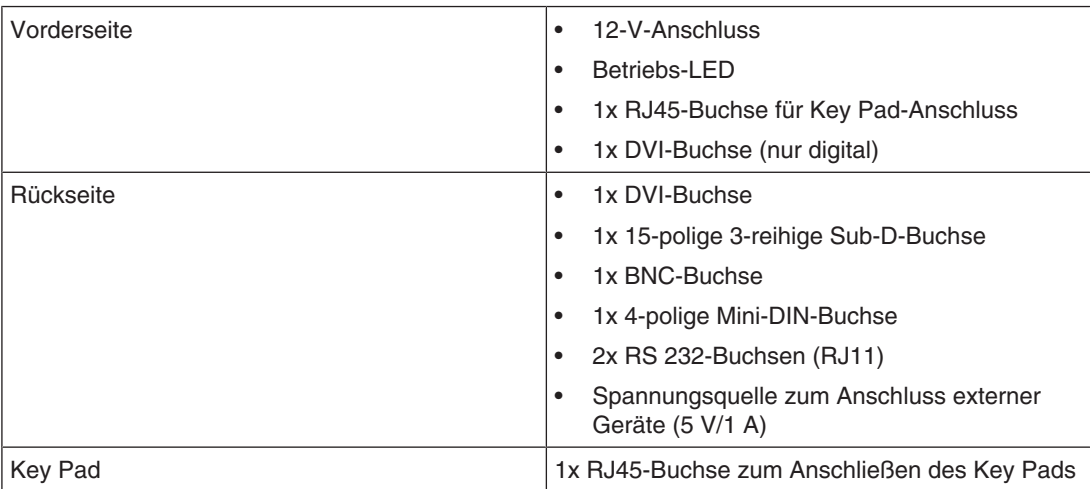

### **10.5 Mechanischer Aufbau**

<span id="page-52-0"></span>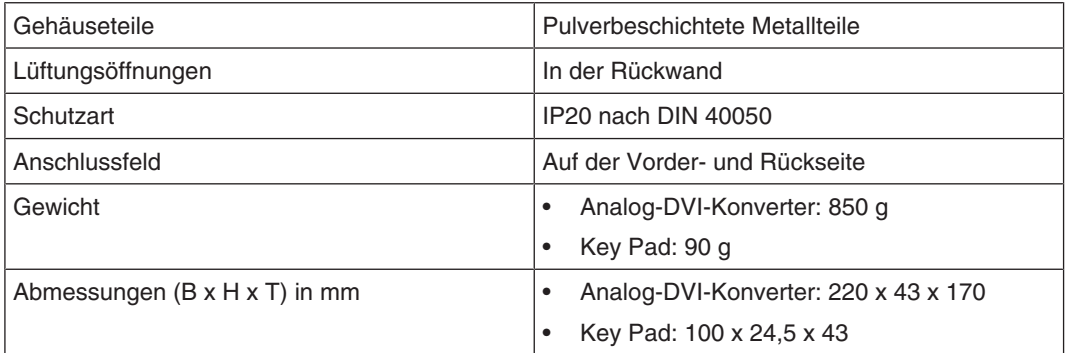

### **10.6 Klimatische Eigenschaften**

### <span id="page-52-1"></span>**Im Betrieb**

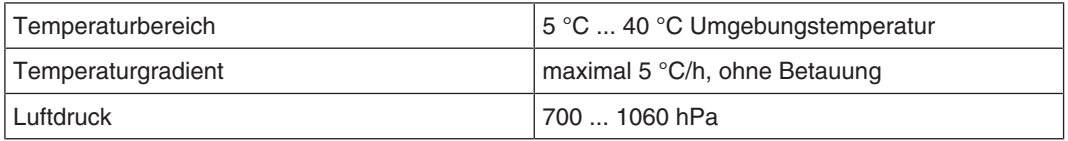

### **Bei Transport und Lagerung (verpackt)**

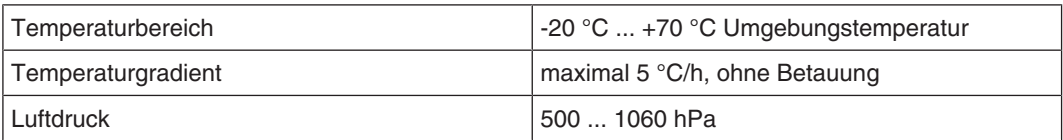

## <span id="page-52-2"></span>**10.7 Sicherheitsbestimmungen**  $\epsilon$

Dieses Produkt trägt ein CE-Kennzeichen in Übereinstimmung mit den Bestimmungen der EU-Richtlinien 2014/30/EU, 2014/35/EU und 2011/65/EU.

<span id="page-52-3"></span>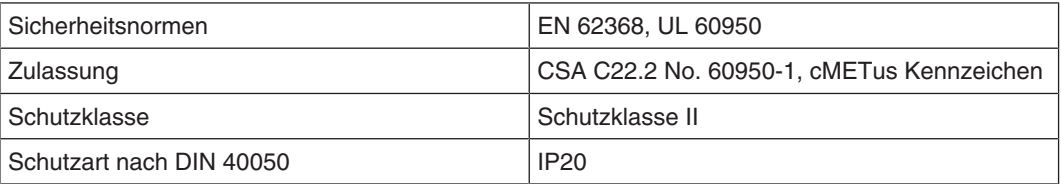

### **10.8 Elektromagnetische Verträglichkeit**

<span id="page-53-0"></span>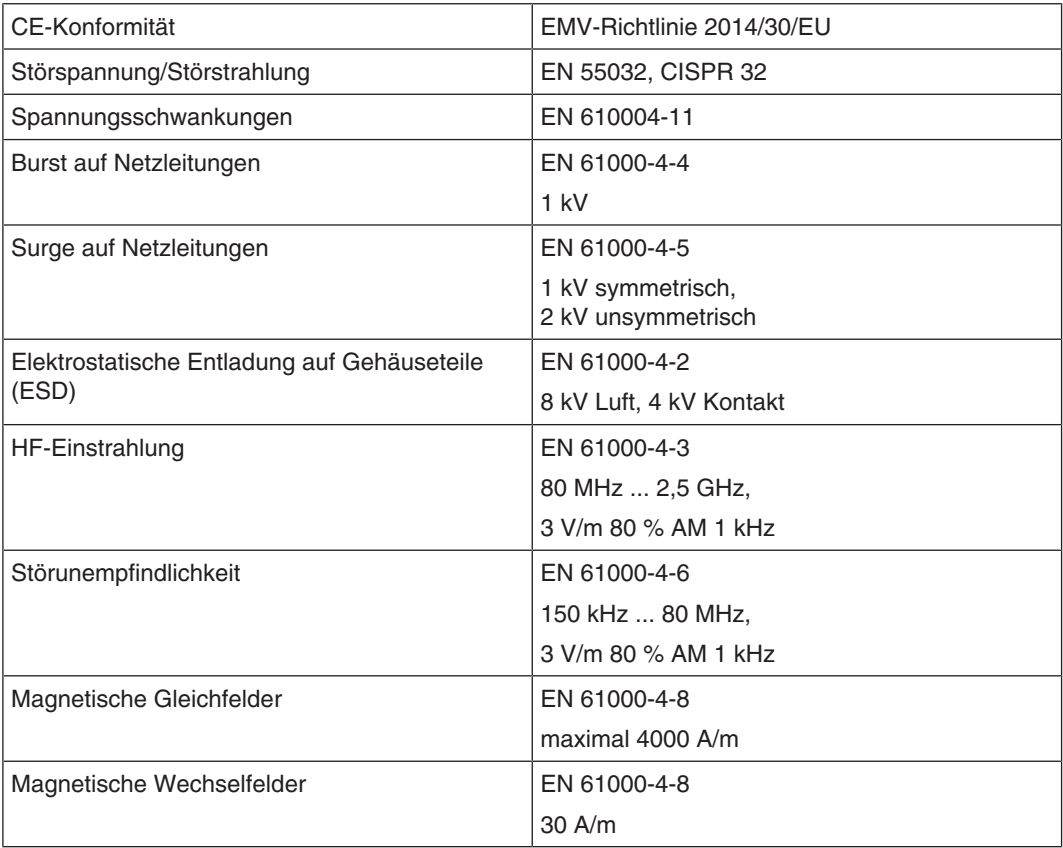

# <span id="page-54-0"></span>**11 Maßzeichnungen**

Alle Maße in mm.

### **11.1 Ansicht von oben**

<span id="page-54-1"></span>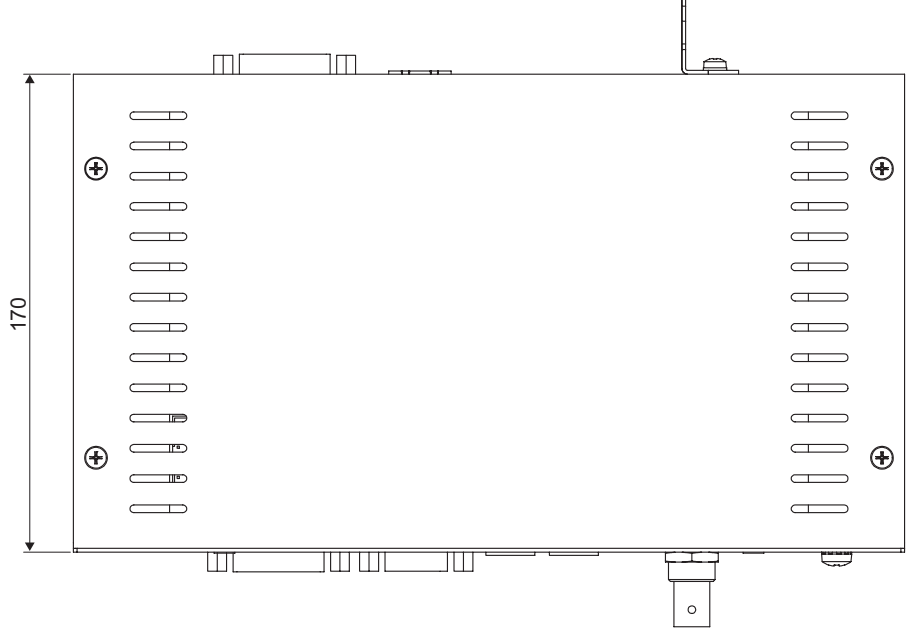

 $\mathbf{I}$ 

### **11.2 Ansicht von hinten**

<span id="page-54-2"></span>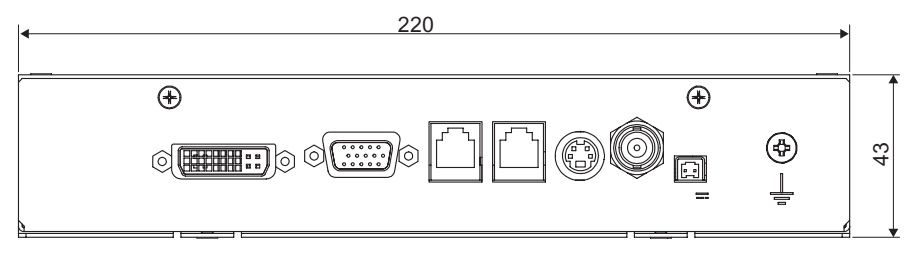

*Maßzeichnungen*

*11.3 Ansicht von rechts*

### **11.3 Ansicht von rechts**

<span id="page-55-0"></span>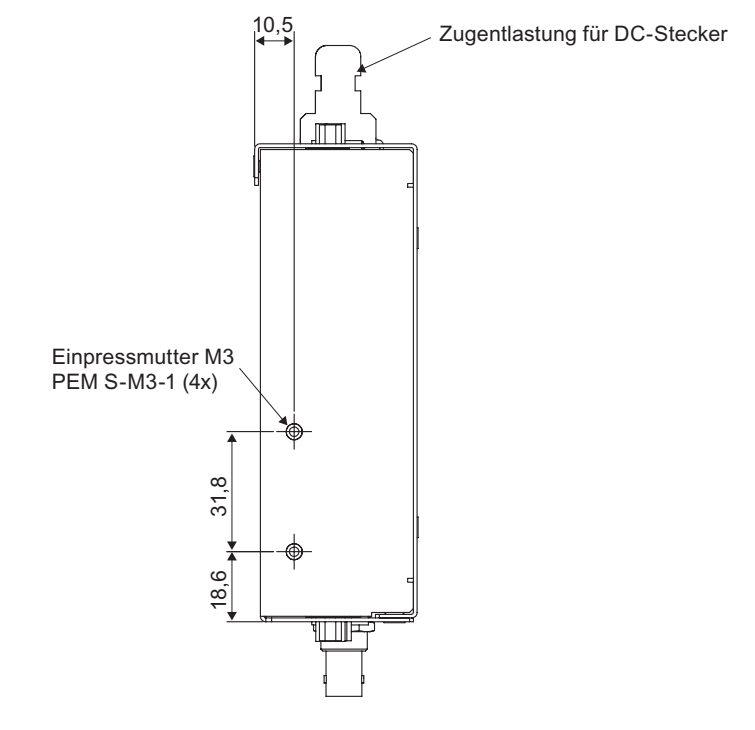

### **11.4 Ansichten Key Pad**

<span id="page-55-1"></span>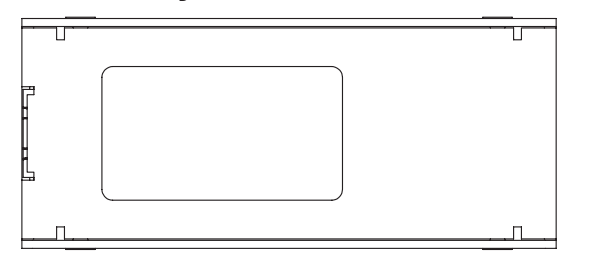

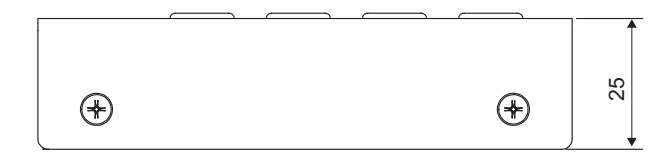

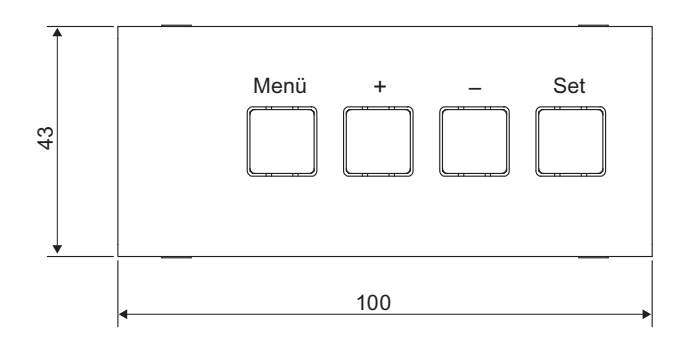

# <span id="page-56-0"></span>**12 Ersatzteile/Zubehör**

### **12.1 Netzteile und Key Pad**

<span id="page-56-3"></span><span id="page-56-1"></span>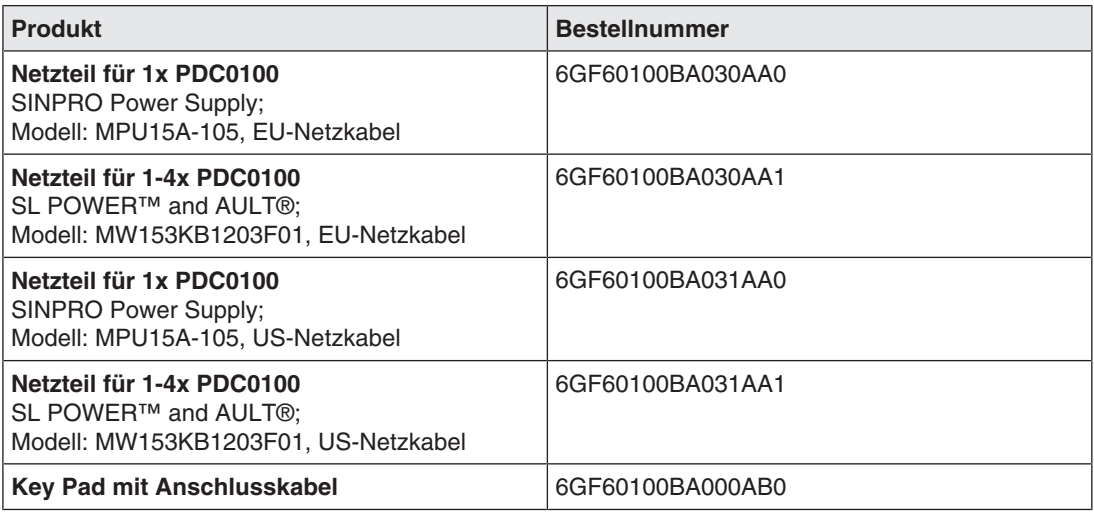

### **12.2 DVI-Übertragungsstrecken**

#### <span id="page-56-2"></span>**Hinweis**

Wenn der Monitor nicht für eine 5 V/1 A-Stromversorgung ausgelegt ist, wird ein Netzteil für die DVI-Übertragungsstrecke benötigt.

Digitale Grafikverbindung ermöglicht die Übertragung von hochwertigen Videodaten. Mit dem TDL-DVI-Kabelsatz von EIZO ist es möglich, diese Daten über eine Entfernung von bis zu 36 m ohne Qualitätsverluste zu übertragen.

Das Übertragungsset besteht aus einem Empfänger und einem Sender, die über das CAT-Kabel verbunden sind. Dieses Medium ist weit verbreitet, robust in der Handhabung und der Anschluss der Kabel ist einfach. Da die Stecker an beiden Enden nicht groß sind, kann es leicht durch enge Rohre geführt werden.

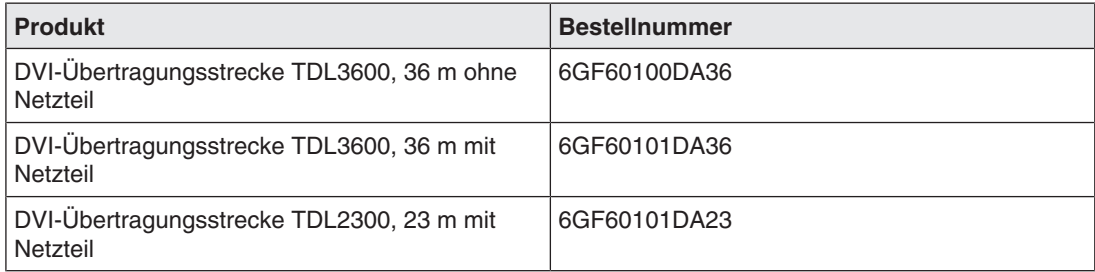

### **12.3 Kabel und Adapter**

<span id="page-57-0"></span>Verschiedene Kabel und Adapter ermöglichen eine problemlose Integration der Monitore auch in sehr komplexe Systeme.

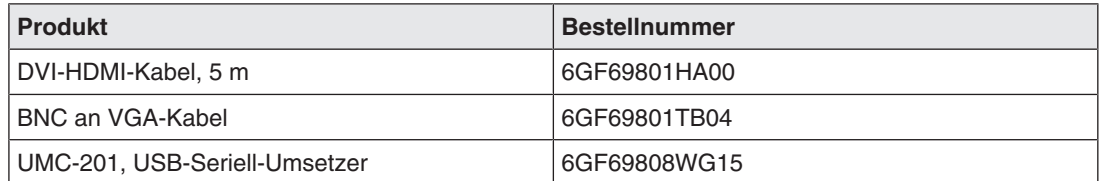

# <span id="page-58-0"></span>**13 Anhang**

### **13.1 Kennzeichnungen und Symbole**

<span id="page-58-1"></span>Die Kennzeichnungen und Symbole auf dem Gerät haben folgende Bedeutungen:

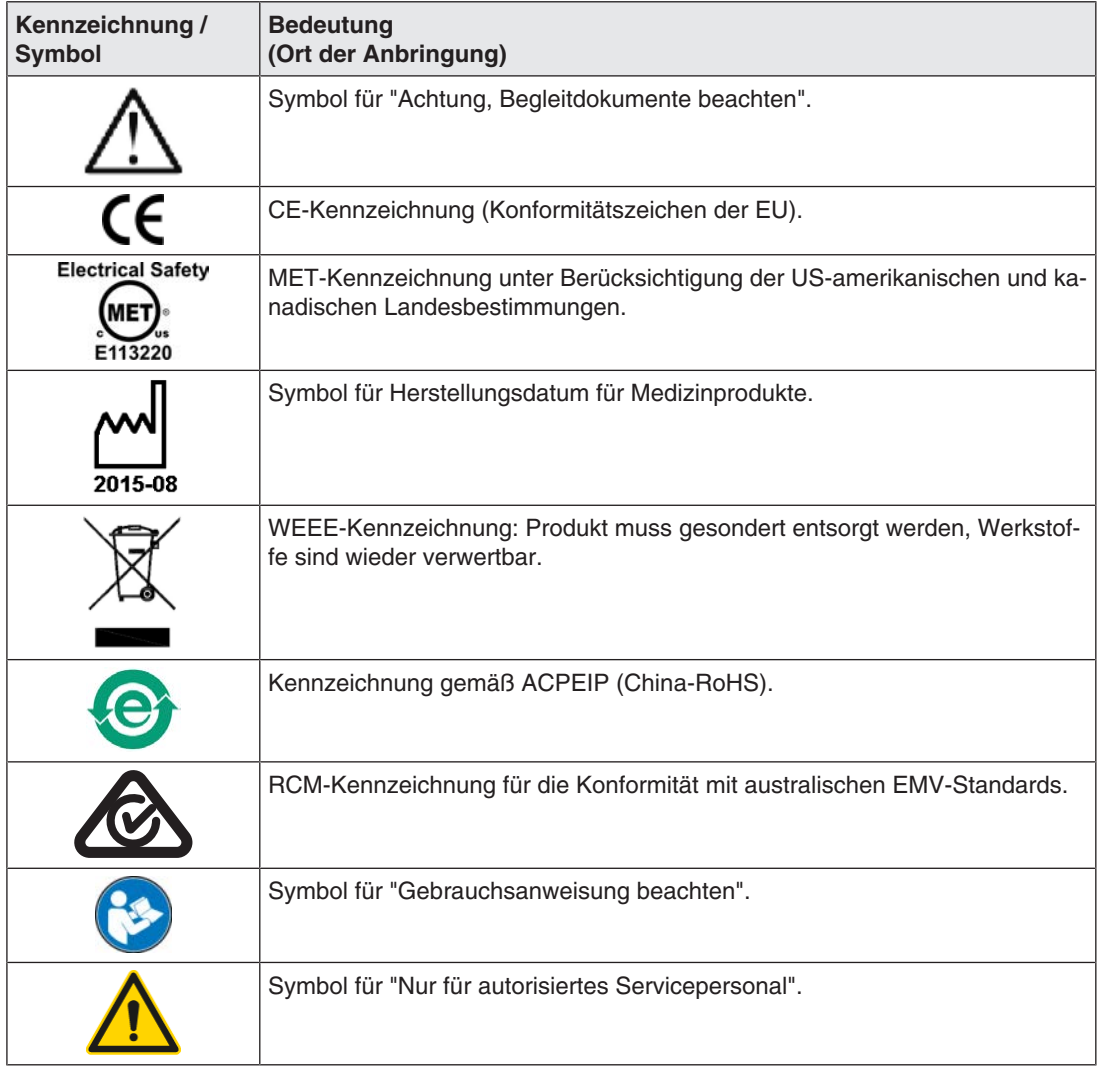

### **13.2 China RoHS (Restriction of Hazardous Substances)**

### <span id="page-59-0"></span>**Model: PDC0100**

根据SJ/T11364‑2014《电子电气产品有害物质限制使用标识要求》特提供如下有关污染控制 方面的信息。

The following product pollution control information is provided according to SJ/T11364-2014 Marking for the restriction of the use of hazardous substances in electrical and electronic product.

### 电子电气产品有害物质限制使用标志说明 **Explanation of Marking for Restriction of Hazardous Substances**

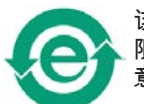

该标志表明本产品不含有超过中国标准GB/T26572‑2011《电子电气产品中限用物质的 限量要求》中限量的有毒有害物质。该标志还表示本产品废弃后可以回收利用,不应随 意丢弃。

This symbol indicates the product does not contain hazardous materials in excess of the limits established by the Chinese standard GB/T26572-2011 Requirements of concentration limits for certain restricted substances in electrical and electronic products. The symbol also signifies that the product can be recycled after being discarded, and should not be casually discarded.

### 产品中有害物质的名称及含量

**Name and Concentration of Hazardous Substances**

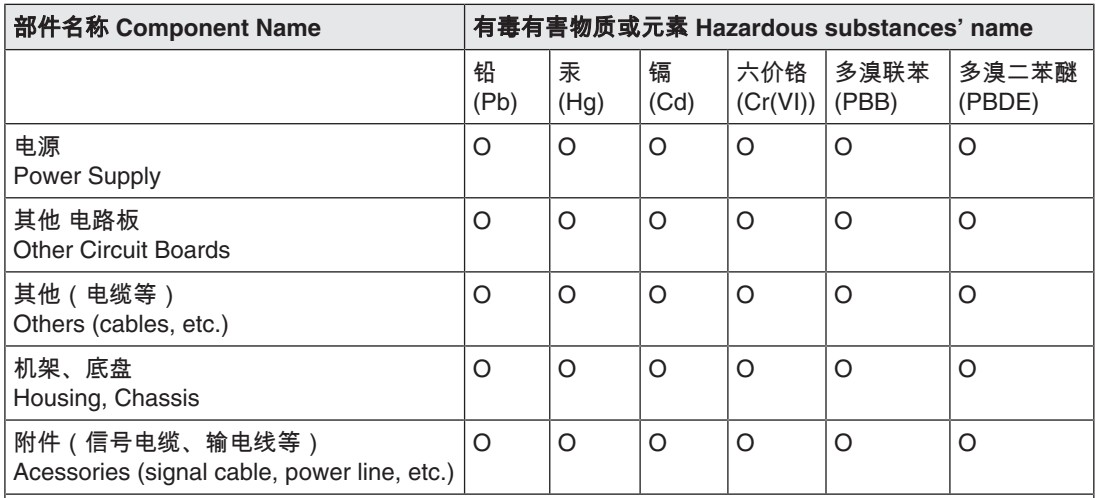

本表格依据SJ/T 11364 的规定编制。

O: 表示该有害物质在该部件所有均质材料中的含量均在GB/T 26572 标准规定的限量要求以下

X: 表示该有害物质至少在该部件的某一均质材料中的含量超出GB/T 26572 标准规定的限量要求

- 此表所列数据为发布时所能获得的最佳信息.
- 由于缺少经济上或技术上合理可行的替代物质或方案,此医疗设备运用以上一些有害物质来实现设 备的预期临床功能,或给人员或环境提供更好的保护效果。

This list is based on SJ/T 11364.

O: Indicates that this toxic or hazardous substance contained in all of the homogeneous materials for this part is below the limit requirement in GB/T 26572.

X: Indicates that this toxic or hazardous substance contained in at least one of the homogeneous materials used for this part is above the limit requirement in GB/T 26572.

- Data listed in the table represents best information available at the time of publication.
- Applications of hazardous substances in this medical device are required to achieve its intended clinical uses, and/or to provide better protection to human beings and/or to environment, due to lack of reasonably (economically or technically) available substitutes.

产品中有害物质的名称及含量 Table of hazardous substances' name and concentration.

### **13.3 Umweltschutz**

<span id="page-60-2"></span><span id="page-60-0"></span>Bei der Entsorgung des Produkts müssen die landesspezifischen Anforderungen und Gesetze eingehalten werden.

Das Gerät ist konform mit der Richtlinie 2011/65/EU zur Beschränkung der Verwendung bestimmter gefährlicher Stoffe in Elektro- und Elektronikgeräten.

### **13.4 Weitere Geräte**

<span id="page-60-1"></span>Angeschlossene Geräte, wie z. B. PCs, müssen den relevanten Sicherheitsstandards entsprechen.

### **13.5 Gewährleistung**

<span id="page-61-4"></span><span id="page-61-0"></span>Das Öffnen des Gehäuses, sowie elektrische oder mechanische Änderungen am oder im Gerät führen zum Verlust der Gewährleistung. Zu den Einzelheiten der Gewährleistung wenden Sie sich bitte an den Vertriebspartner, bei dem Sie das Produkt gekauft haben. Diese Gewährleistungsbedingungen werden durch diese vorliegende Gebrauchsanweisung weder erweitert noch beschränkt.

### **13.6 Reparatur**

<span id="page-61-1"></span>Bitte wenden Sie sich an den Vertriebspartner, bei dem Sie das Produkt gekauft haben.

### **13.7 Kontakt**

### <span id="page-61-5"></span><span id="page-61-2"></span>**Unterstützung bei der Installation und bei technischen Fragen**

[www.eizo-or.com](http://www.eizo-or.com/de/startseite/)

### **13.8 Marken**

<span id="page-61-3"></span>Das EIZO Logo ist eine eingetragene Marke der EIZO Corporation in Japan und weiteren Ländern.

EIZO ist eine eingetragene Marke der EIZO Corporation in Japan und weiteren Ländern.

RadiForce ist eine eingetragene Marke der EIZO Corporation in Japan und weiteren Ländern.

CuratOR ist eine eingetragene Marke der EIZO Corporation.

RadiCS ist eine eingetragene Marke der EIZO Corporation in Japan und weiteren Ländern.

RadiNET ist eine eingetragene Marke der EIZO Corporation in Japan und weiteren Ländern.

ScreenManager ist eine eingetragene Marke der EIZO Corporation in Japan und weiteren Ländern.

Windows ist ein eingetragenes Markenzeichen der Microsoft Corporation in den Vereinigten Staaten und anderen Ländern.

Apple ist eine eingetragene Marke von Apple Inc.

Macintosh ist eine eingetragene Marke von Apple Inc.

Mac ist eine eingetragene Marke von Apple Inc.

VESA ist eine eingetragene Marke der Video Electronics Standards Association in den Vereinigten Staaten und anderen Ländern.

HDMI ist eine Marke oder eine eingetragene Marke der HDMI Licensing, LLC in den Vereinigten Staaten und anderen Ländern.

DICOM ist eine eingetragene Marke der National Electrical Manufacturers Association für die Veröffentlichung von Standards im Bereich der digitalen Kommunikation von medizinischen Informationen.

TORX ist eine eingetragene Marke von Acument Intellectual Properties, LLC.

Alle anderen Firmen- und Produktnamen sind Marken oder eingetragene Marken der entsprechenden Markeninhaber.

# **Stichwortverzeichnis**

### <span id="page-62-0"></span>**A**

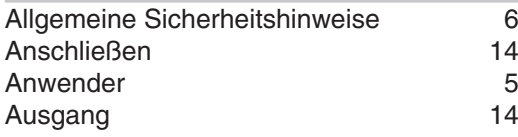

### **B**

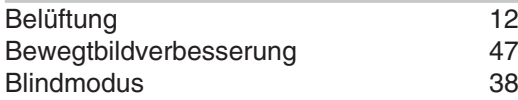

### **C**

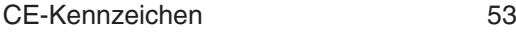

### **E**

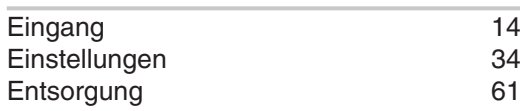

# **F**

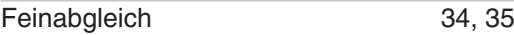

### **G**

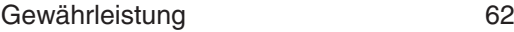

# **H**

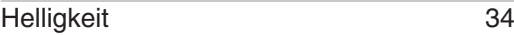

### **K**

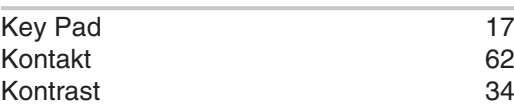

### **L**

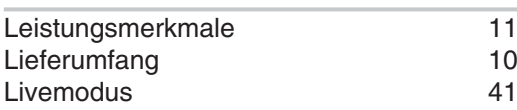

### **N**

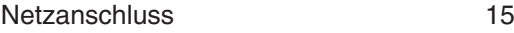

### **O**

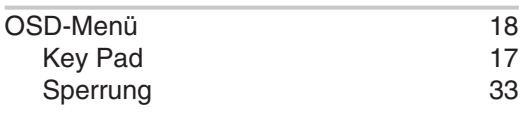

### **R**

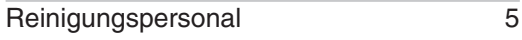

### **S**

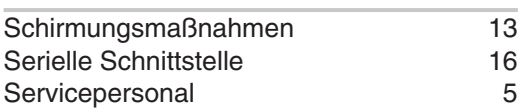

### **T**

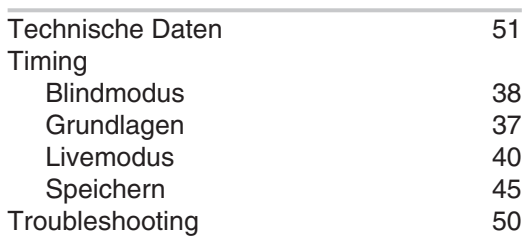

### **U**

```
12
```
### **V**

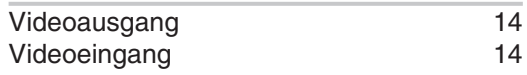

### **Z**

Zubehör [57](#page-56-3)

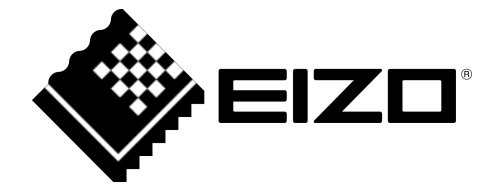

EIZO GmbH Carl-Benz-Straße 3 76761 Rülzheim Deutschland

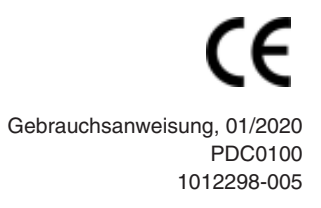

Copyright © 2020 EIZO GmbH. Alle Rechte vorbehalten.